# **Guida all'utilizzo della web application IRPET-SdF**

**Versione 1.4**

### **SOMMARIO**

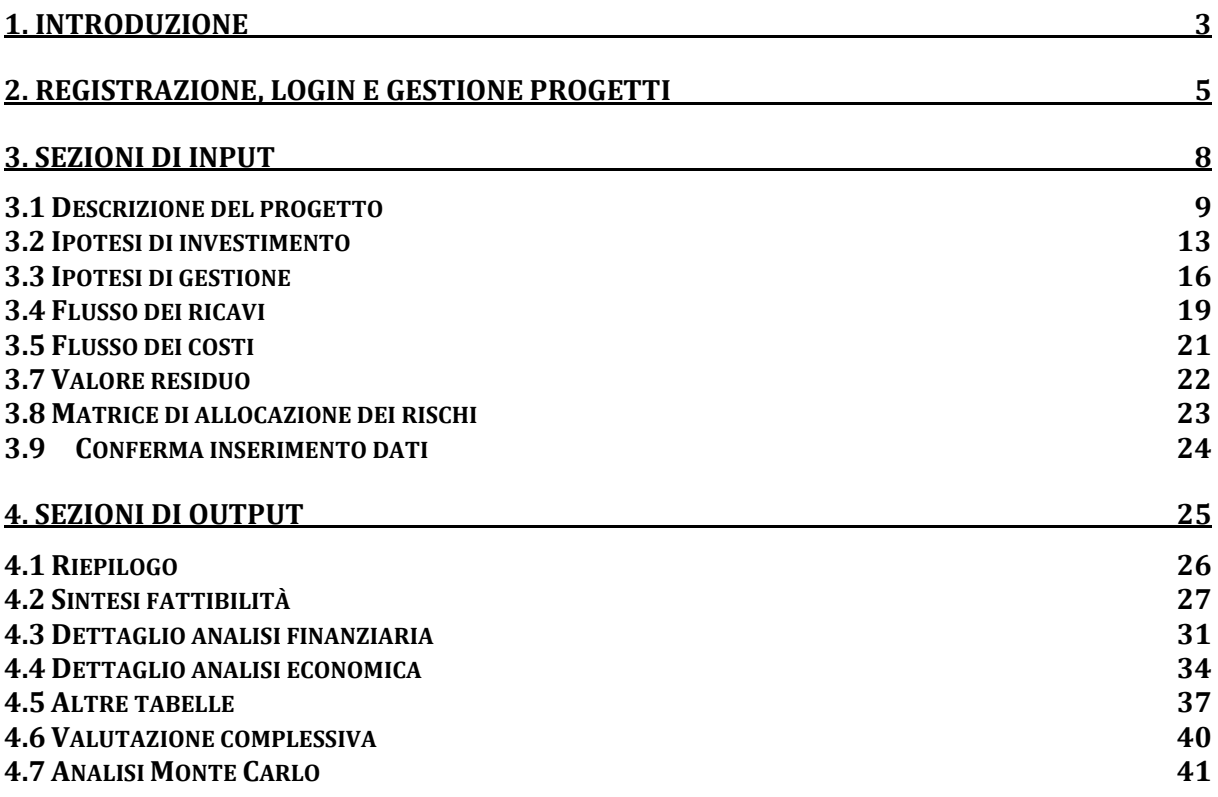

# **1. Introduzione**

La realizzazione di un progetto di investimento pubblico non è sempre preceduta da uno specifico studio di fattibilità, sebbene il legislatore abbia sollecitato, con tempi e modi differenti, le Amministrazioni a dotarsi di metodi e strumenti utili a sviluppare valutazioni preventive di convenienza economica dei progetti d'investimento.

Nell'ultimo decennio sono stati prodotti diversi manuali per orientare la valutazione dei progetti pubblici, sia in Italia, sia in ambito comunitario. Si tratta di guide di diversa ampiezza e profondità che raramente, però, sono divenuti strumenti operativi impiegati in modo abituale dai decisori pubblici per valutare la sostenibilità finanziaria e l'utilità economica delle iniziative.

**IRPET-SdF** è una *web-application* che intende offrire al management pubblico uno strumento chiaro e di semplice applicazione in supporto all'analisi di prefattibilità di un investimento pubblico.

Lo strumento consente di valutare la fattibilità di progetti caratterizzati da diverse combinazioni di fonti di finanziamento, che comprendono il caso del totale ricorso al finanziamento pubblico come quello dello schema partenariale pubblico-privato (PPP).

Seguendo l'impostazione di base dei manuali sulla redazione degli studi di fattibilità, la *webapplication* si articola in più fasi: dalla specificazione delle caratteristiche qualitative e quantitative dell'investimento allo sviluppo della domanda dei servizi associati all'infrastruttura, all'analisi finanziaria, fino al passaggio ai valori economici attraverso le opportune correzioni fiscali e di mercato.

La *web-application* permette inoltre all'utente di ottenere una stima - effettuata attraverso la modellistica IRPET - degli effetti economici che la realizzazione dell'intervento comporterà sul territorio. Tra questi, gli effetti di attivazione diretta indiretta e indotta e le esternalità di natura ambientale.

L'applicativo, in particolare, consente all'utilizzatore di valutare la sostenibilità finanziaria del progetto nel suo complesso (costruzione e gestione), indipendentemente dal soggetto proponente, al fine di rendere l'amministrazione pubblica maggiormente in grado di valutare la fondatezza delle potenziali offerte da parte di privati, o ancora di proporre al cofinanziamento privato progetti realmente sostenibili.

In sostanza, l'utilizzo dello strumento in fase preliminare, fornisce un utile contributo alla selezione di progetti sia validi dal punto di vista sociale, che solidi dal punto di vista finanziario.

Si fa presente che per i progetti di particolare complessità (sia in termini progettuali che di costo), oltre alla compilazione dello studio di fattibilità secondo le modalità di seguito riportate, sarebbe opportuno che la stazione appaltante disponesse dei seguenti elementi conoscitivi:

- analisi di *Value for Money* attraverso la metodologia del *Public Sector Comparator*;
- analisi delle componenti di domanda e di offerta tramite modelli specifici;
- confronto fra l'analisi economico-finanziaria "con il progetto" e quella "senza progetto";
- analisi di rischio e esplicitazione delle misure di mitigazione relative al progetto e il loro costo;
- analisi costi-benefici approfondita.

La macrostruttura della web application prevede 8 sezioni di input e altrettante sezioni di output. Nelle sezioni di input il compilatore fornisce informazioni e dati rivolti a descrivere la natura del progetto, le finalità dell'intervento, la sostenibilità finanziaria dell'investimento e della successiva gestione. Queste informazioni sono necessarie per il calcolo dei benefici finanziari ed economici,

inclusi quelli di natura "esterna" al progetto stesso, a vantaggio degli utenti del servizio e dell'intera collettività.

Nelle sezioni di output vengono infine presentate, in varie forme e livelli di dettaglio, i risultati delle elaborazioni che della web application.

La figura 1 rappresenta graficamente il "nucleo" della web application, costituito dalle relazioni funzionali che collegano fra loro i principali moduli di calcolo.

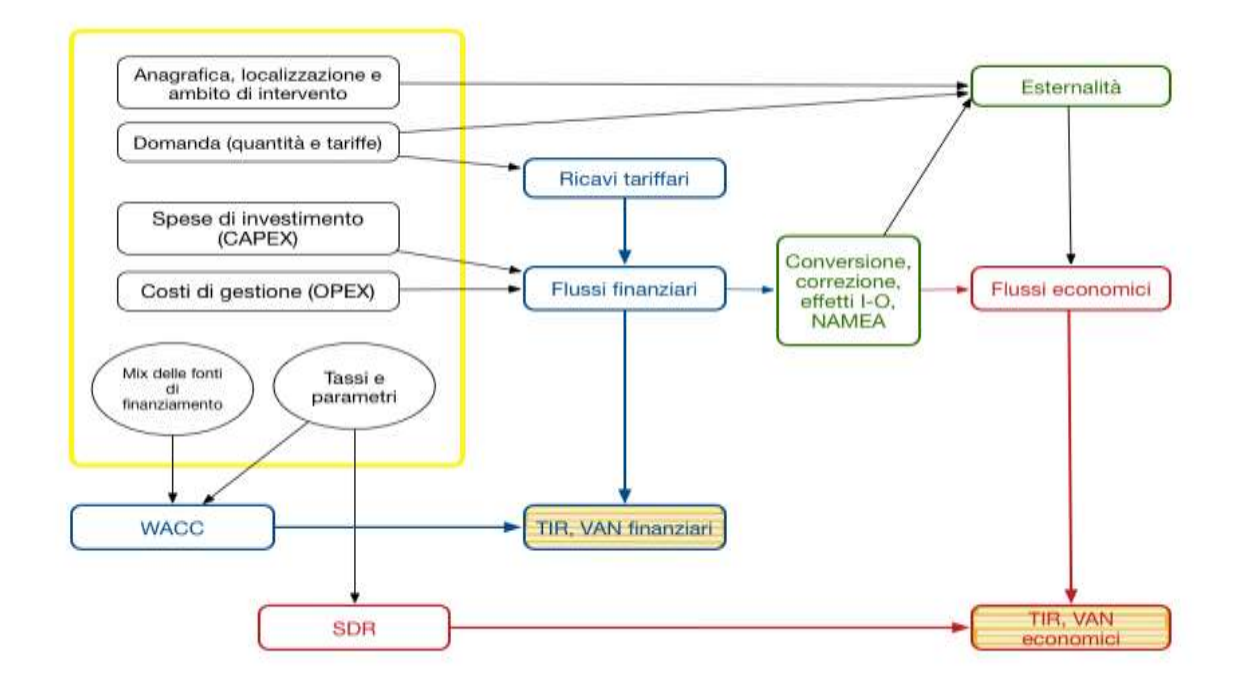

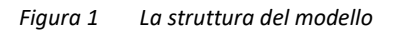

In alto a sinistra, nell'area di colore giallo, figurano le informazioni di input richieste dall'applicativo all'utilizzatore per produrre gli indici sintetici di valutazione economica e finanziaria, richiamati nel rettangolo in rilievo in basso a destra del grafico (Tasso di Rendimento Interno, TIR, e Valore Attuale Netto, VAN). Oltre a contenere i principali dati tecnico-economici del progetto (anni di costruzione, durata dell'esercizio, frequenza delle manutenzioni straordinarie, …), il modulo alimenta le successive elaborazioni: da una parte, con informazioni relative all'entità dei servizi prodotti attraverso la gestione dell'opera in ragione della domanda incrementale attivata dal progetto e, se presenti, delle tariffe unitarie di fornitura; dall'altra, con elementi relativi al costo monetario dell'investimento e delle risorse variabili impiegate nella gestione del servizio.

Il prodotto fra prezzi e quantità genera i ricavi complessivi, espressi a prezzi correnti; dati questi ultimi, i costi di investimento e quelli di gestione,, determinano a saldo il flusso di cassa netto del progetto ("Flussi Finanziari"). Il costo medio del capitale dipende dall'incidenza delle diverse fonti di finanziamento (debito, capitale azionario (equity), capitale pubblico) e dalle assunzioni fatte sul loro tasso di rendimento minimo. Attraverso questi valori viene infatti determinato il rendimento medio ponderato dei mezzi di copertura dell'investimento. Il calcolo è effettuato automaticamente dall'applicativo attraverso la formula del cd. *Weighted Average Cost of Capital* (WACC). Tale valore costituisce il deflatore dell'operazione di attualizzazione del *net cash flow*, che permette di ricavare gli indici di redditività finanziaria (TIR, VAN finanziari).

Simmetricamente, nella parte esterna del diagramma è rappresentata la generazione e l'attualizzazione dei flussi economici, propedeutica al calcolo degli indici di redditività economica del progetto (TIR e VAN economici).

Il resto del documento ha lo scopo di presentare nel dettaglio la web application, esplicitando in particolare tutti i passaggi della fase di compilazione dei moduli di input e fornendo una guida alla lettura dei risultati dello studio di fattibilità.

# **2. Registrazione, login e gestione progetti**

All'indirizzo **sdf.irpet.it** è disponibile la pagina di login della web application. La pagina di login contiene una sezione dedicata all'inserimento delle credenziali di accesso, all'interno della quale sono presenti i link per ottenere la registrazione alla piattaforma e il reset della password.

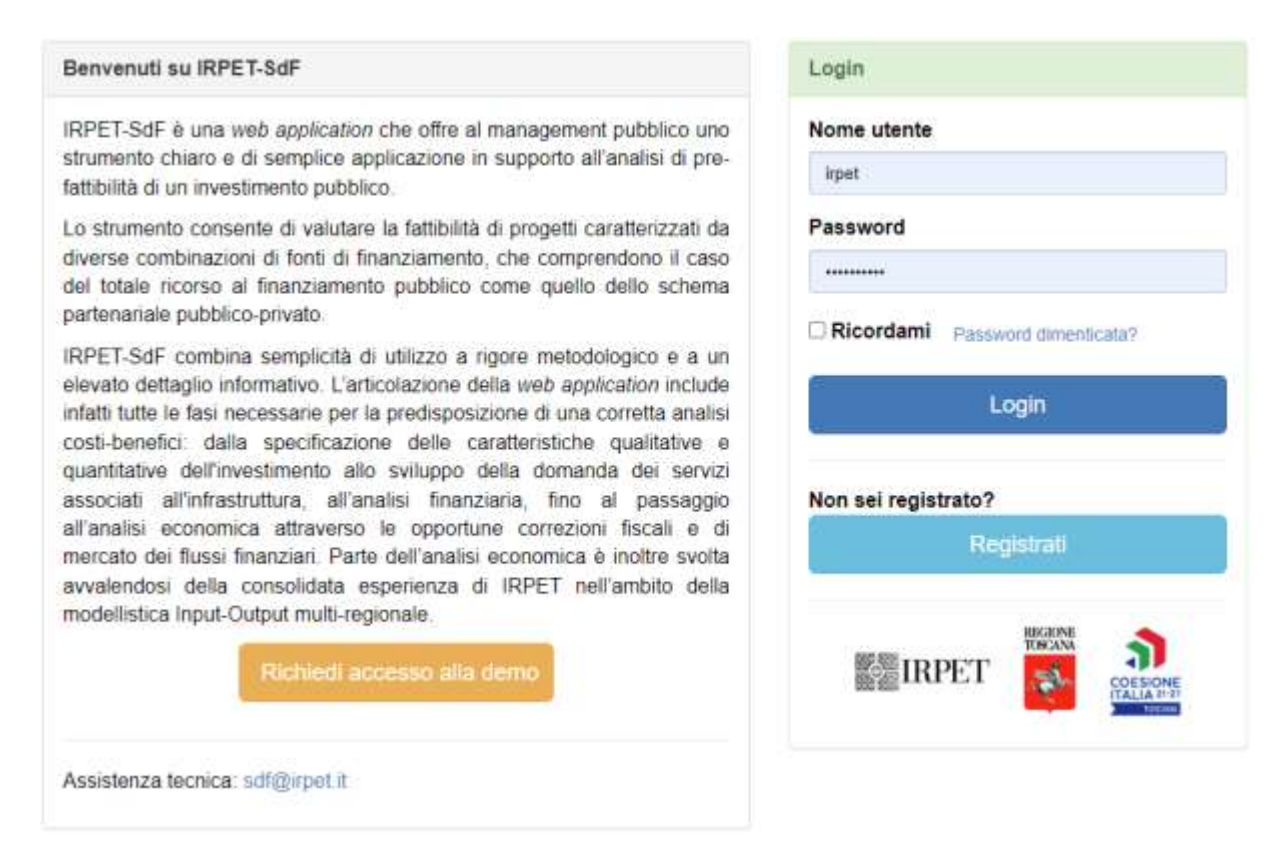

Nella parte inferiore della pagina è possibile scaricare documenti utili all'utilizzo della *web application* e, più in generale, alla redazione di uno studio di fattibilità

Cliccando sul pulsante "Registrati" si accede al modulo di registrazione. All'interno di quest'ultimo viene richiesto all'utente di inserire tutte le informazioni necessarie alla sua identificazione. Il modulo si compone di tre sezioni: dati dell'utente, dati di accesso, dati ente/azienda.

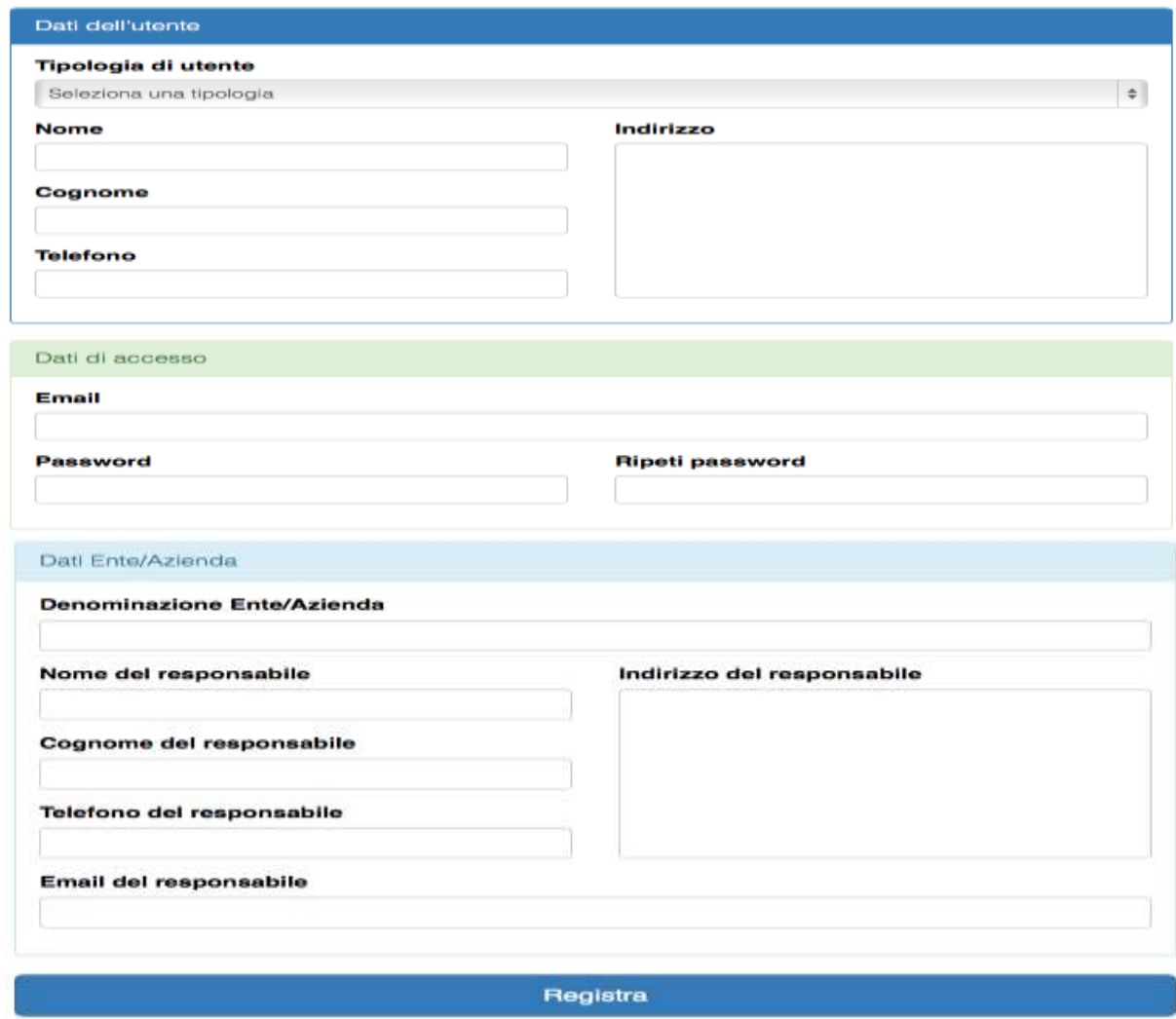

Completata la compilazione del modulo e premuto il pulsante "Registra" l'utente riceverà all'indirizzo email specificato una richiesta di conferma. Una volta confermata la richiesta d'iscrizione (cliccando sull'apposito link contenuto nella mail), la stessa richiesta verrà presa in carico. Una volta approvata la richiesta, l'utente riceverà un'ulteriore mail di notifica dell'attivazione del suo profilo.

Una volta effettuato il login, l'utente visualizzerà la pagina contenente la lista dei progetti esistenti e il link per crearne uno nuovo. La pagina contiene il menu "**Legenda azioni**" che ne riassume le funzionalità. In particolare, una volta creato un nuovo progetto e fino al completo inserimento dei dati di input, questo compare nella lista in stato di "**bozza**". L'utente potrà accedere in qualsiasi momento al progetto al fine di modificare i dati inseriti o procedere nell'inserimento di quelli ancora mancanti attraverso il pulsante "**Modifica**", selezionabile dal menu a tendina "**Azioni**". Inoltre, un progetto in fase di bozza è eliminabile dalla lista progetti in qualsiasi momento attraverso il pulsante "**Elimina**". Il pulsante "**Duplica**", permette invece di ottenere un clone del progetto, che conserva tutte le informazioni già inserite nell'originale.

#### Lista dei tuoi progetti a Esci

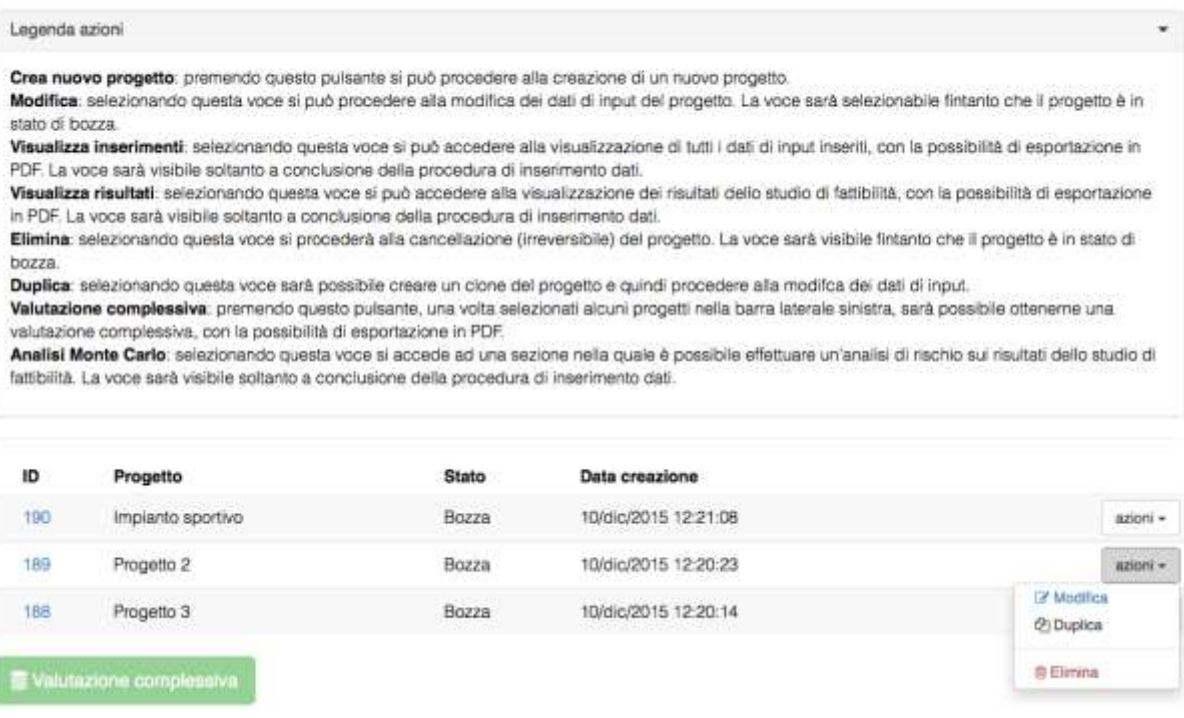

Una volta inserite tutte le informazioni di input per un determinato progetto, questo acquisirà lo stato "**risultati pronti**" e sarà possibile:

- accedere alla visualizzazione in forma compatta di tutti i dati di input inseriti, attraverso il pulsante "**Visualizza inserimenti**". Il contenuto della pagina di riepilogo degli inserimenti sarà esportabile in formato PDF;
- accedere alla sezione di output, ovvero ai risultati dello studio di fattibilità (per quel determinato progetto), attraverso il pulsante "**Visualizza risultati**". All'interno della sezione della web application che presenta i risultati, sarà poi possibile esportare i risultati in formato PDF (vedi infra, "Sezioni di Output").;
- Accedere alla sezione "**Analisi Monte Carlo**" che permette di effettuare un'analisi di rischio sui risultati dello studio di fattibilità (vedi infra, "Analisi Monte Carlo").

Un progetto completato non sarà più modificabile o eliminabile ma sarà ancora possibile procedere alla sua duplicazione.

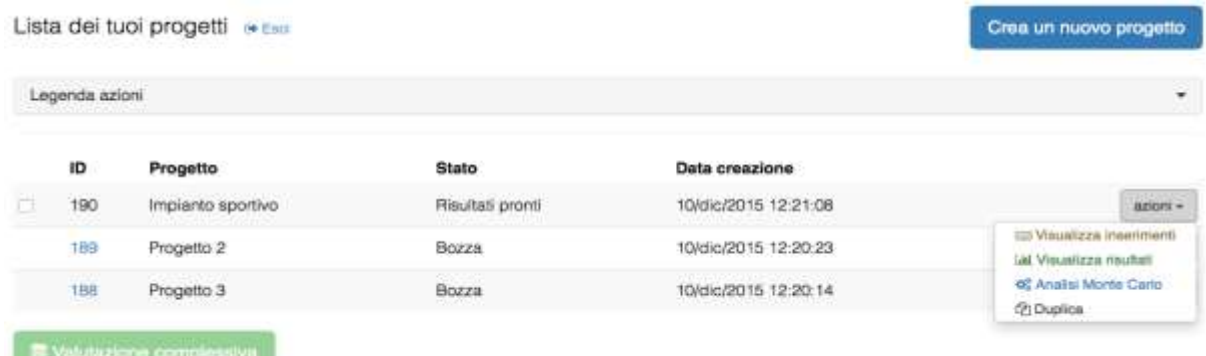

Il clone così ottenuto sarà invece modificabile e eliminabile. L'opzione di duplicazione consente quindi all'utente di variare anche solo marginalmente le informazioni inserite in relazione a un progetto già completato, senza dover inserirle di nuovo tutte.

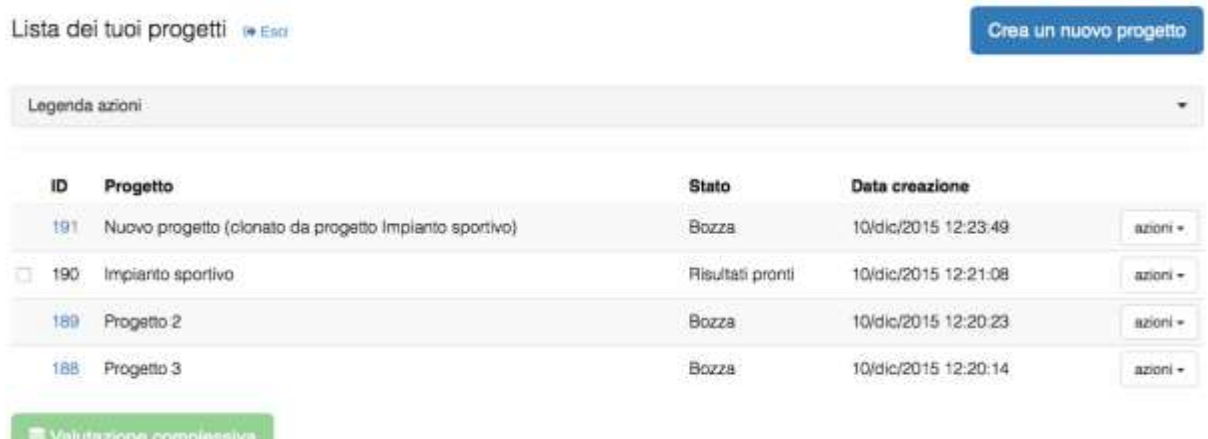

Il pulsante "**Valutazione complessiva**" consente infine di ottenere un'analisi su un insieme di progetti. Il pulsante sarà utilizzabile solo una volta completato l'inserimento dei dati di input di almeno due progetti. Per accedere alla valutazione sarà necessario selezionare i progetti nella barra laterale sinistra e premere sull'apposito pulsante. Anche i risultati della valutazione complessiva saranno esportabili in PDF (vedi infra, "Sezioni di Output").

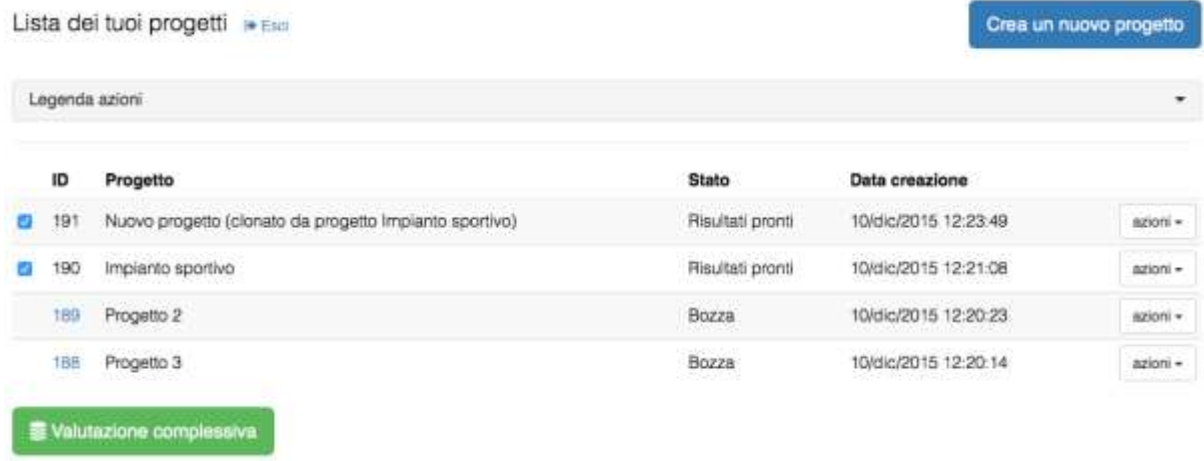

# **3. Sezioni di Input**

Premendo il pulsante "Crea un nuovo progetto" o "Modifica" dalla lista progetti l'utente accede alle sezioni di inserimento dei dati di input.

Il "menu utente" permette di tornare all'elenco progetti, di creare un nuovo progetto o di effettuare il logout. Il menu "**Dati di input**" permette invece la navigazione attraverso le sezioni di input già correttamente completate. A questo proposito si ricorda che il salvataggio dei dati inseriti è possibile solo per ogni sezione interamente e correttamente compilata. Abbandonare la sezione senza aver correttamente completato ogni suo campo implica la perdita dei dati inseriti all'interno della stessa. La prima sezione di input "**Nome del progetto**" permette di assegnare al progetto stesso un nome utile ad identificarlo nella lista progetti e permette inoltre di scegliere, tra quelle disponibili, la tipologia del progetto. La selezione della tipologia progettuale permette all'utente di ottenere, nelle successive sezioni, un ambiente personalizzato, con suggerimenti e indicazioni utili alla corretta compilazione di tutti i campi.

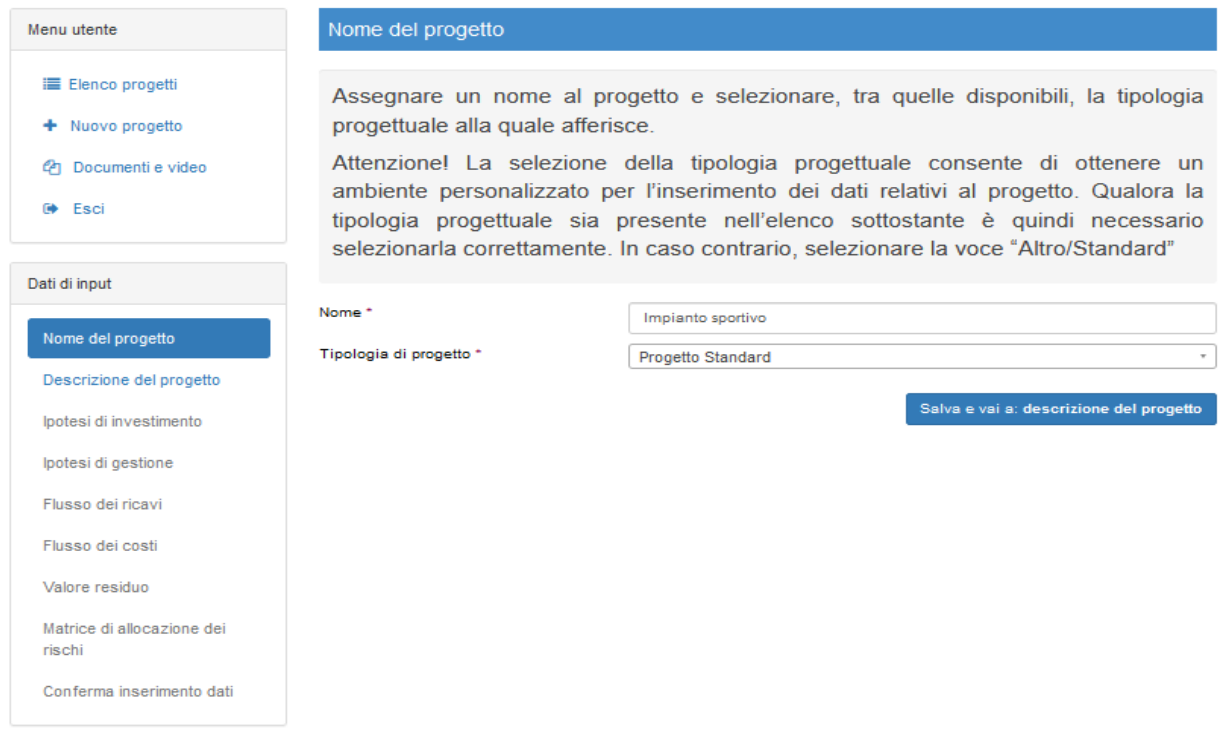

I campi obbligatori sono contrassegnati da un asterisco. Nel caso della sezione "Nome del progetto" entrambi i cambi hanno natura obbligatoria. Il tentativo di salvare senza aver compilato uno dei due campi restituisce messaggio di errore. Uno specifico messaggio di errore compare in rosso, in corrispondenza di ogni campo non correttamente compilato.

### *3.1 Descrizione del progetto*

Cliccando sul pulsante di salvataggio è possibile accedere alla sezione di input successiva, "**Descrizione del progetto**". Questa sezione si compone di 4 schede.

A fianco di ogni campo compare un *tooltip* (con icona che rappresenta un punto interrogativo). Il *tooltip* permette all'utente di ottenere indicazioni utili alla corretta compilazione del campo semplicemente passando sull'icona col mouse.

Come nel caso delle sezioni, le singole schede sono navigabili solo una volta compilate correttamente e - come nel caso già visto del salvataggio e del passaggio alla sezione successiva - il tentativo di passare alla scheda successiva utilizzando l'apposito pulsante (in verde) restituisce messaggio di errore. Tuttavia, come anticipato, la corretta compilazione della scheda e il passaggio alla scheda

successiva non implica il salvataggio delle informazioni inserite. L'effettivo salvataggio richiede infatti la corretta compilazione di tutte le schede della sezione.

La prima scheda della sezione, "**Identificazione**", raccoglie le informazioni di natura qualitativa utili a identificare il progetto. Si precisa che, nel caso in cui l'utente allo stato attuale non disponga ancora delle informazioni richieste, dovrà comunque compilare i campi obbligatori inserendo la dicitura "Informazione non ancora disponibile".

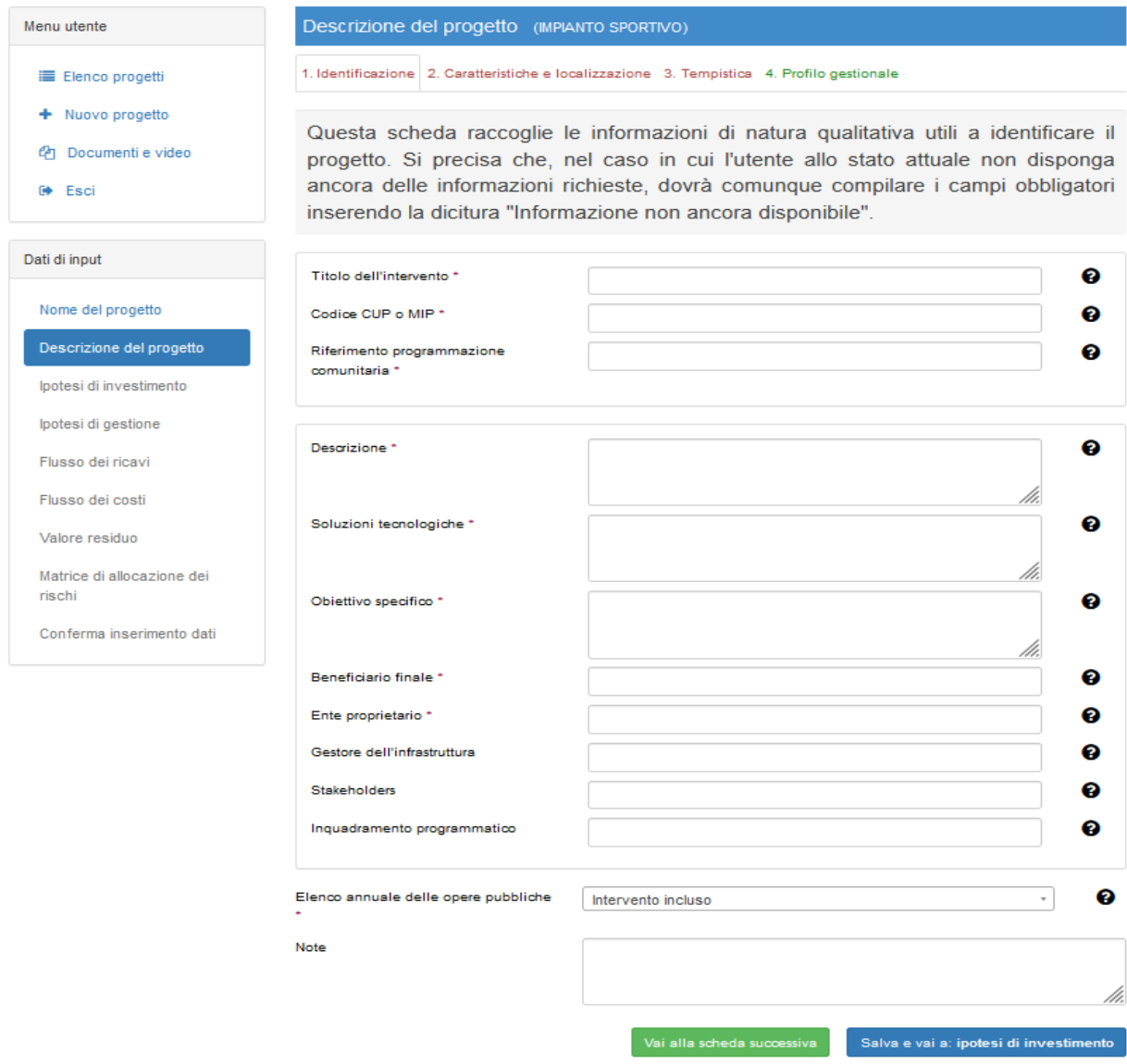

La seconda scheda della sezione, "**Caratteristiche e localizzazione**", raccoglie informazioni relative alla localizzazione geografica e alla tipologia funzionale del progetto. La **geo-localizzazione dell'opera** è a livello di area infra-comunale, ovvero di zona OMI (Osservatorio Immobiliare Italiano). Le zone sono indicate come "NomeComune ZonaOMI" e l'utente potrà scegliere tra queste avvalendosi della funzione di auto-completamento del campo.

Un passaggio cruciale per il corretto calcolo degli effetti economici dell'intervento è quello della scelta dell'**ambito prevalente** ovvero della tipologia funzionale dell'opera o del settore di appartenenza dell'intervento da realizzare. Solo in alcuni casi la selezione dell'ambito comporta la comparsa di campi obbligatori addizionali che richiedono informazioni aggiuntive utili al computo degli effetti economici dell'infrastruttura.

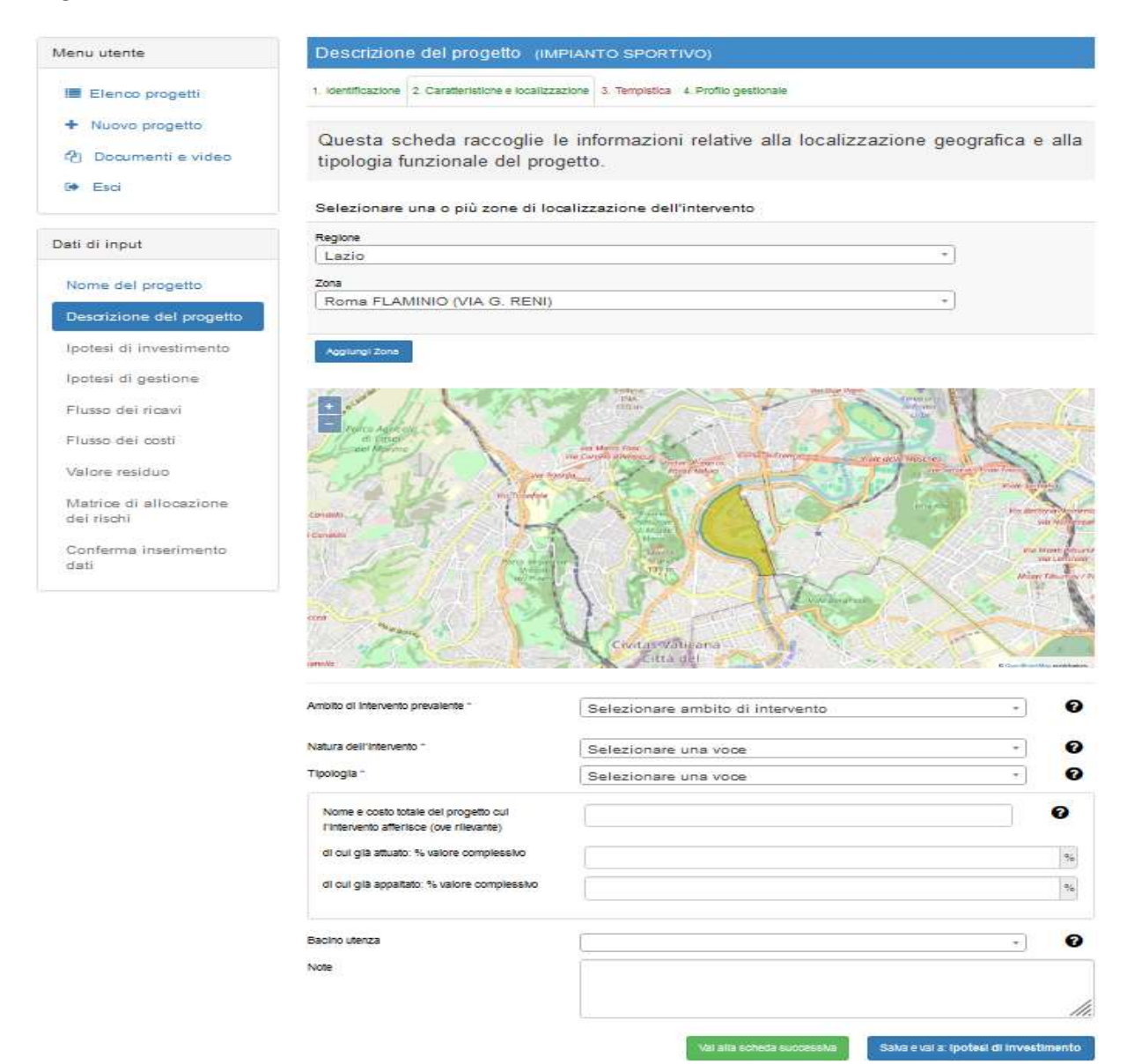

Le voci successive completano la caratterizzazione dell'opera sotto il profilo funzionale (Natura intervento, tipologia, bacino utenza) e permettono di specificare se l'intervento fa parte di un progetto più ampio, fornendo anche alcuni dati su quest'ultimo (percentuale di completamento e percentuale di costo totale già appaltato).

La terza scheda della sezione, "**Tempistica**", contiene le informazioni relative alle fasi di vita utile del progetto. L'anno di apertura del cantiere può non coincidere con la data di inizio delle spese di investimento dirette ad attività (come, ad esempio, spese di progettazione) che sono comunque ammissibili a beneficiare dell'agevolazione pubblica in conto capitale. Si ricorda che, qualora l'intervento oggetto dell'analisi sia stato inserito nell'elenco annuale delle opere pubbliche dell'Ente proponente, le informazioni di seguito riportate dovranno essere coerenti con quanto inserito nelle schede previste dal DM 11/11/2011.

L'indicazione dei riferimenti temporali del progetto non solo è essenziale per il corretto funzionamento dell'applicativo ma rappresenta un primo passo in vista della compilazione di un vero e proprio "cronoprogramma", indispensabile in fase esecutiva.

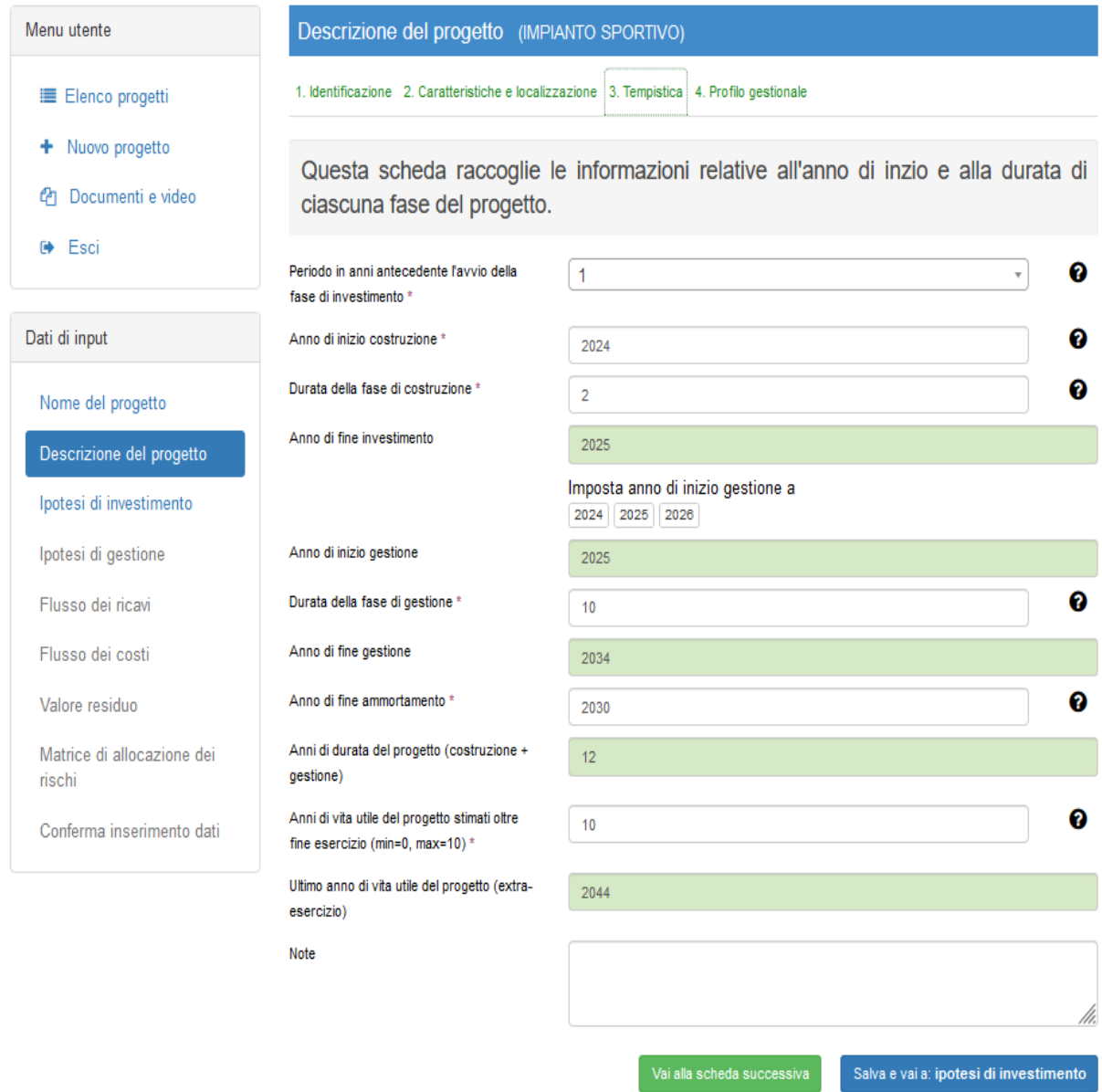

L'indicazione del periodo (in anni) antecedente alla fase di avvio del progetto è utile nel caso in cui si vogliano indicare dei costi pregressi di cui tener conto nel calcolo del contributo massimo concedibile per le operazioni che generano entrate nette. Un valore di questo campo diverso da 0 attiverà infatti dei campi specifici da compilare, nella successiva sezione "Ipotesi di investimento", relativi ai costi pregressi.

Una volta fissato l'anno di inizio investimento e l'anno di fine investimento (che possono identificare la fase di costruzione nel caso di un'infrastruttura, o di realizzazione del progetto nel caso di un intervento di natura diversa), il modulo permette di impostare l'anno di inizio gestione come uno degli anni di investimento o come l'anno immediatamente successivo all'ultimo anno di investimento. Nella scheda i campi che sono computati automaticamente a partire dalle informazioni immesse dall'utente sono colorati in verde.

La quarta scheda della sezione, "**Profilo gestionale**", raccoglie le informazioni relative agli aspetti gestionali dell'opera utili anche per valutare la fattibilità di un intervento pubblico con modalità di Partenariato Pubblico-Privato (PPP). La compilazione della scheda non è obbligatoria, ma è raccomandata nel caso in cui si preveda l'utilizzo del PPP.

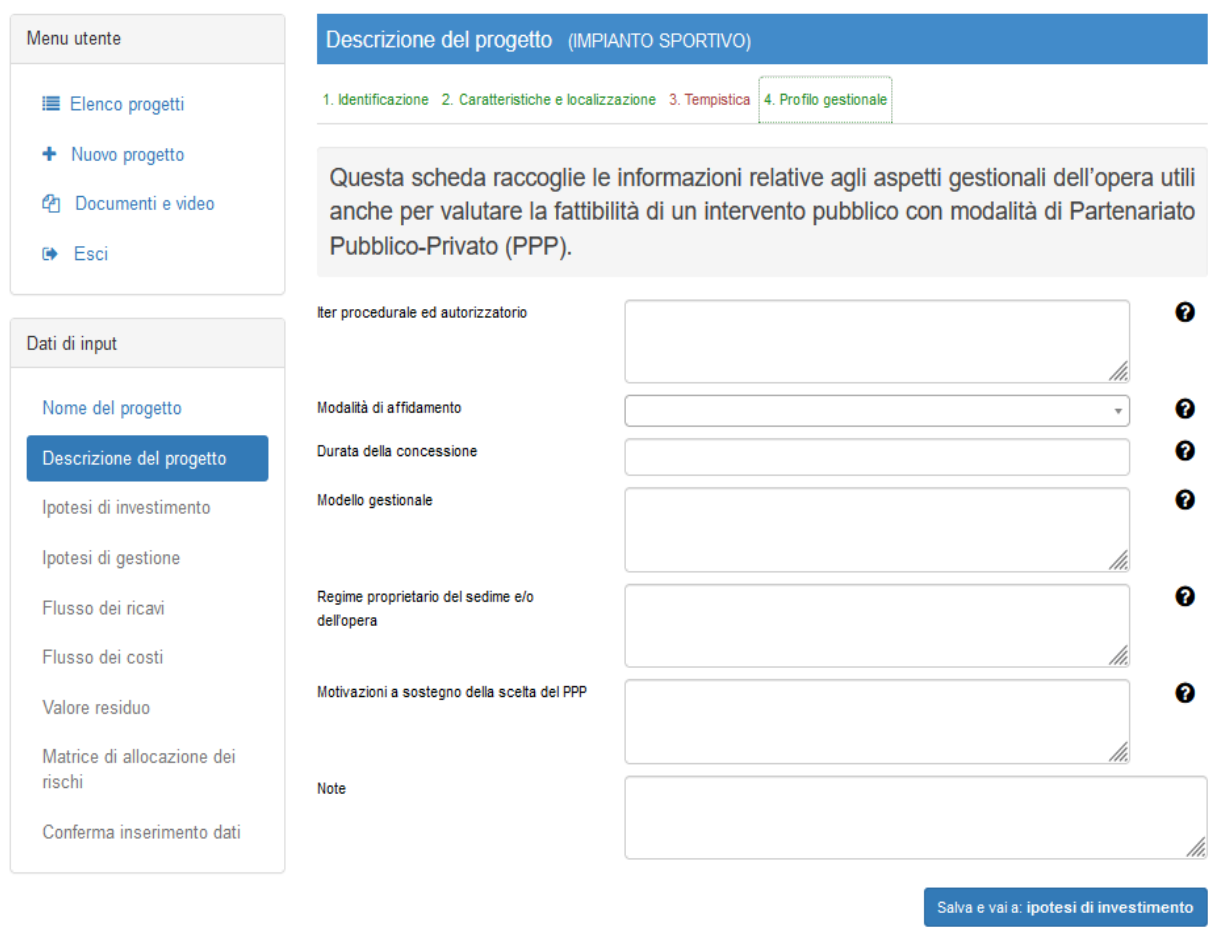

# *3.2 Ipotesi di investimento*

La terza sezione di input è dedicata alle caratteristiche quantitative dell'investimento. Questa sezione si articola in 3 schede. La prima scheda "**Costi**" raccoglie il dettaglio delle voci di costo. Come nel caso delle informazioni di natura qualitativa, anche per quelle di natura quantitativa è sempre necessario completare i campi obbligatori anche qualora non si disponga delle informazioni necessarie. In questo caso l'utente dovrà completare il campo inserendo un valore pari a 0.

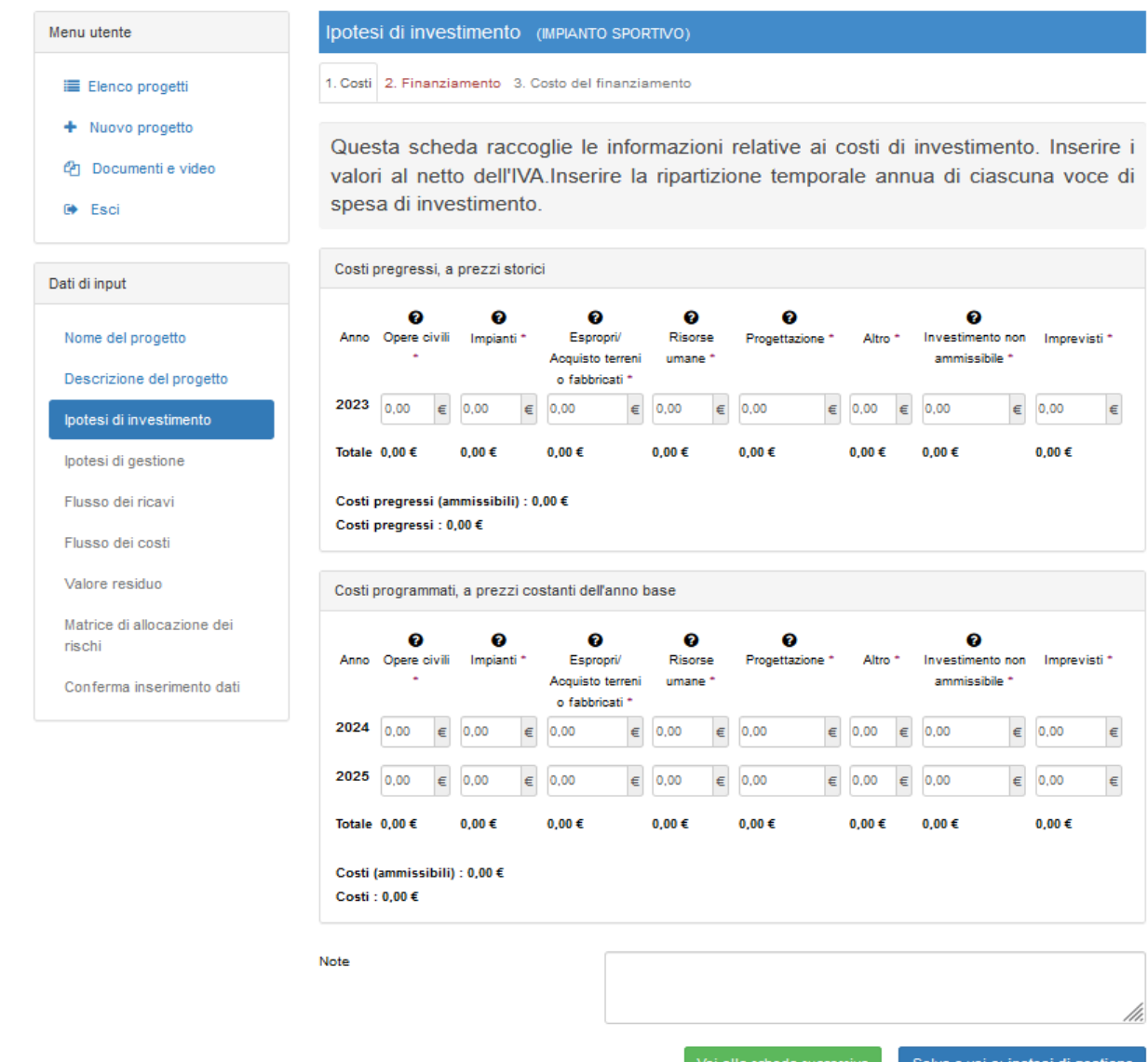

Tutti i valori richiesti devono essere inseriti al netto della componente IVA. Qualora sia prevista una forma di finanziamento pubblica per l'investimento, i primi sei campi (opere civili, impianti, espropri/acquisto terreni e fabbricati, risorse umane, progettazione, altro, imprevisti) devono intendersi specificatamente riferiti alle spese ammissibili al finanziamento. A complemento, è infatti prevista una voce separata (investimento non ammissibile). Nel caso in cui il progetto non preveda finanziamenti pubblici i primi sei campi devono intendersi riferiti all'intero costo del progetto. Questo implica che la voce "investimento non ammissibile" debba essere compilata con valore 0.

La seconda scheda "**Finanziamento**" richiede all'utente di specificare la composizione del finanziamento previsto a copertura dei costi di investimento. Il totale del finanziamento deve essere pari al totale dell'investimento così come specificato nella scheda "Costi". L'utente potrà comunque procedere all'elaborazione dello studio di fattibilità anche nel caso in cui specifichi un totale dei finanziamenti diverso da quello dei costi. Questo, tuttavia, potrà condizionare il calcolo degli indicatori di fattibilità e verrà pertanto esplicitamente indicato nei risultati dello studio di fattibilità.

Anche in questa tabella, il compilatore, ove l'intervento sia già incluso nell'elenco annuale delle opere pubbliche, avrà cura di riportare informazioni e dati coerenti con le schede di cui al DM 11/11/2011.

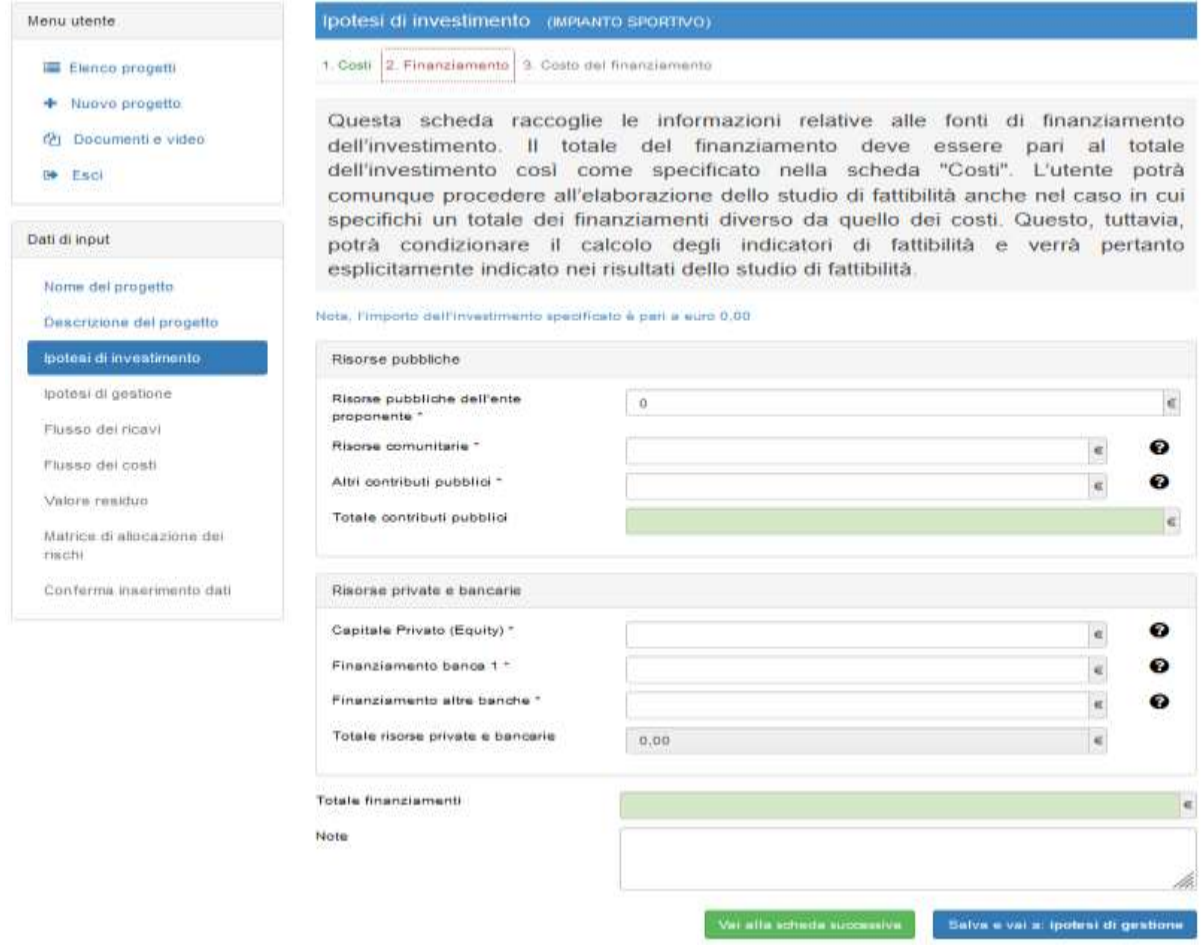

Le tipologie di finanziamento previste sono capitale privato, risorse pubbliche dell'ente proponente, risorse comunitarie, altri contributi pubblici e finanziamento bancario. Per quanto riguarda quest'ultima tipologia, è prevista la possibilità di specificare due distinti finanziatori.

La scheda successiva "**Costo del finanziamento**" permette di specificare il costo di ciascuna delle tipologie di finanziamento specificate nella scheda precedente. Il tasso di remunerazione della liquidità. (che la banca potrà eventualmente riconoscere sulle giacenze del conto corrente) e del capitale privato<sup>1</sup>[,](#page-14-0) risultano precompilati ma modificabili dall'utente. Si ricorda che tutte le ipotesi adottate dall'utente in merito al costo delle fonti di finanziamento saranno esplicitamente riportate nell'elaborato finale.

Per quanto concerne il finanziamento bancario, all'utente è chiesto di specificare il tasso previsto e la durata del finanziament[o](#page-14-1)<sup>2</sup>.

<span id="page-14-0"></span><sup>&</sup>lt;sup>1</sup> Il rendimento atteso del capitale privato potrà essere individuato considerando, da una parte l'aspettativa di rendimento dell'investitore e la relativa propensione al rischio, dall'altra una media dei rendimenti dell'equity degli ultimi anni del settore cui il progetto appartiene. <sup>2</sup> L'applicativo non richiede la specificazione del piano di rimborso dei finanziamenti bancari in quanto si presuppone che tale verifica venga

<span id="page-14-1"></span>svolta dal concessionario in una fase successiva alla valutazione iniziale di pre-fattibilità economico-finanziaria dell'intervento.

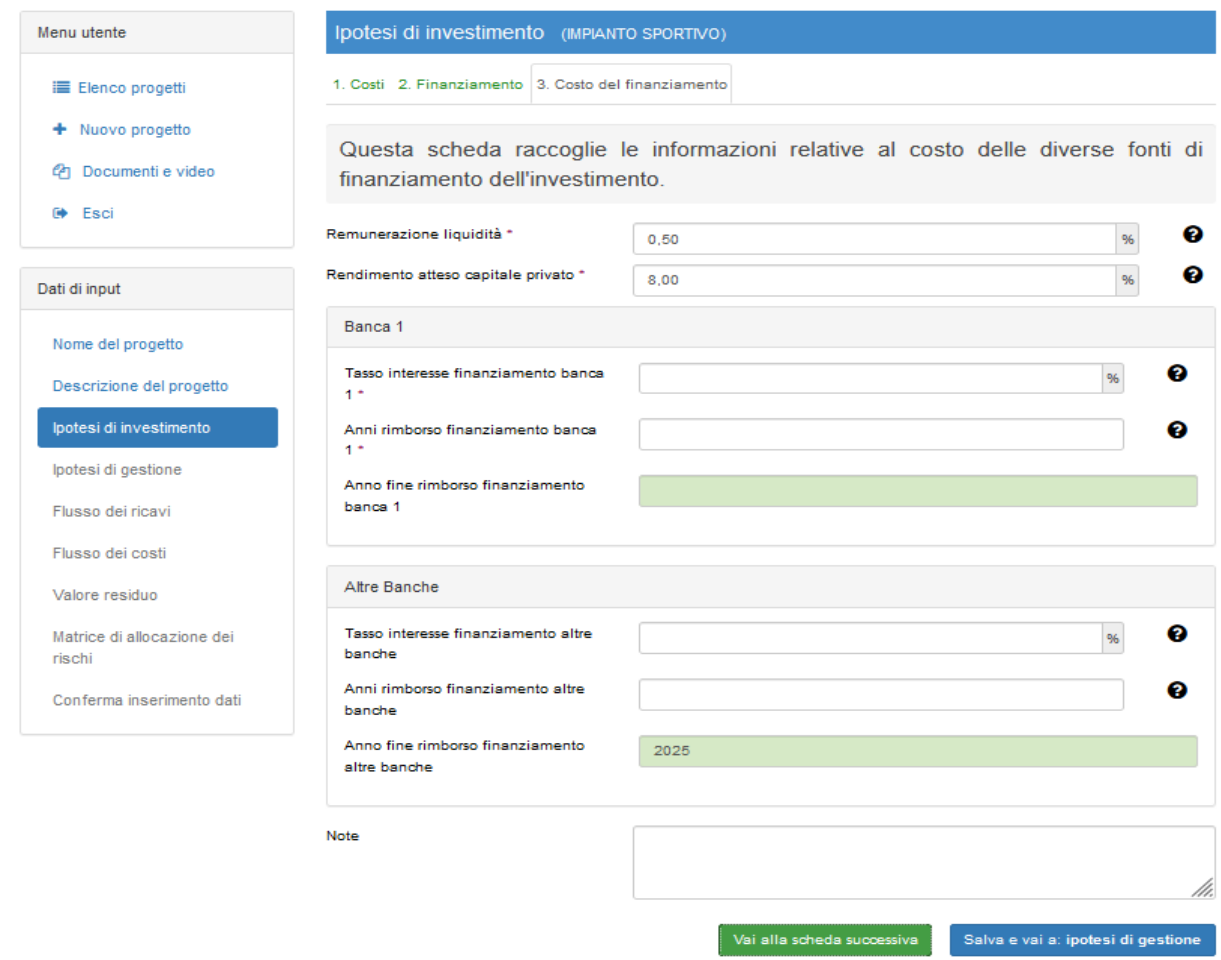

# *3.3 Ipotesi di gestione*

La quarta sezione di input è dedicata alla definizione delle caratteristiche qualitative e quantitative di un servizio associato all'infrastruttura. All'interno della scheda l'utente potrà infatti specificare l'evoluzione della domanda e dei costi associati al servizio sull'intervallo temporale di gestione (precedentemente indicato). Si ricorda inoltre che, ricorrendo a diverse schede, è possibile specificare più servizi associati alla stessa infrastruttura.

**La prima sezione della scheda** richiede di specificare il nome e la descrizione del servizio associato all'infrastruttura nonché di specificare l'ambito al quale il servizio afferisce.

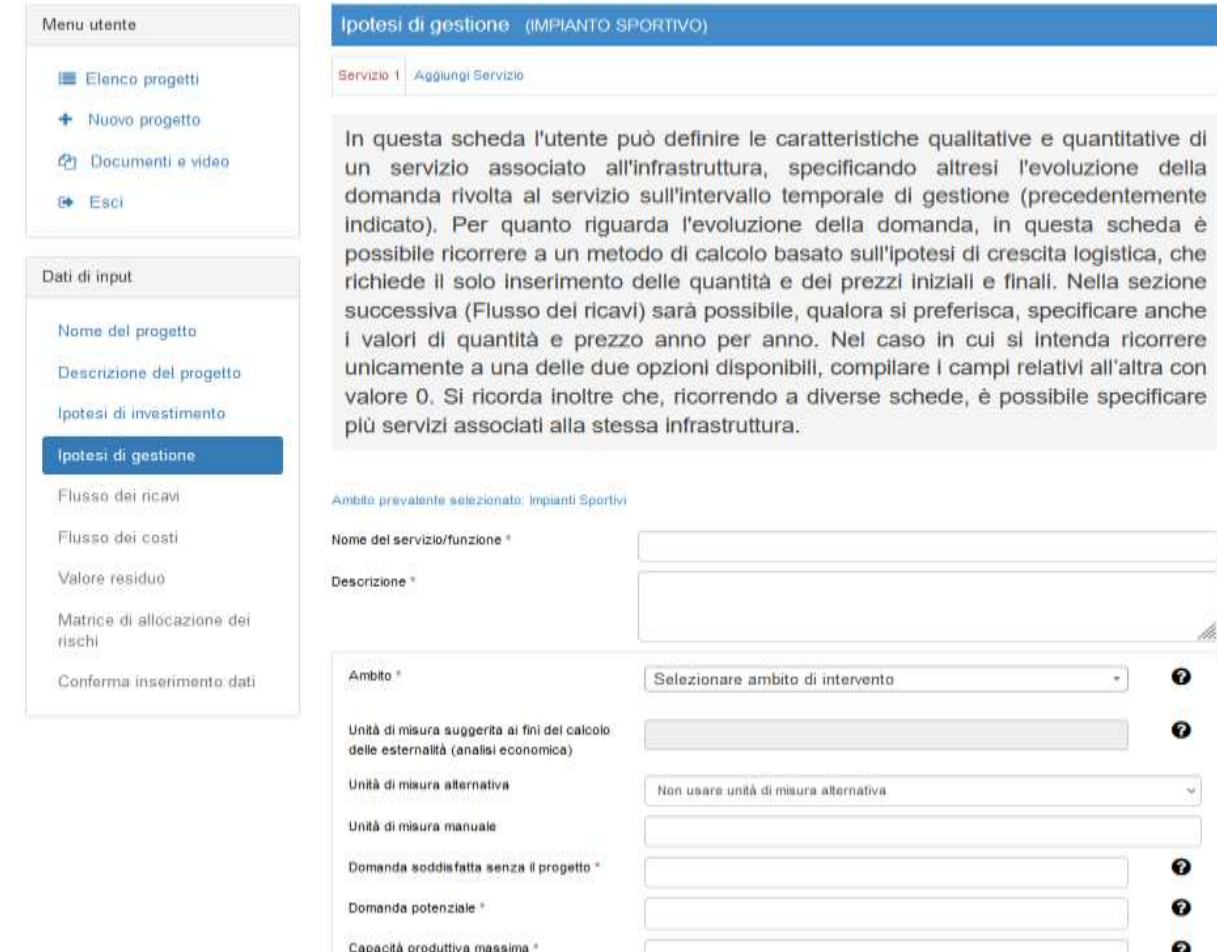

In principio infatti, il servizio erogato può non essere direttamente riconducibile all' "ambito prevalente" dell'infrastruttura specificato nella precedente sezione "Descrizione del progetto" (si pensi ad esempio al servizio parcheggio o ristorazione per un nuovo ospedale) e richiamato in cima alla scheda. La specificazione dell'ambito per il servizio permette di computare correttamente gli effetti economici relativi alla fase di gestione. Stesso discorso vale per il campo "**unità di misura suggerita**", "**unità di misura alternativa**" e "**unità di misura manuale**". Parte del computo delle esternalità economiche è infatti legato alla quantificazione del servizio erogato. Dato che IRPET-SdF effettua il computo di tali esternalità in modo automatico, questo è possibile solo nel caso in cui l'utente inserisca i valori richiesti del servizio erogato coerentemente con l'unità di misura nel campo "unità di misura suggerita", che dipende dall'ambito selezionato. L'utente è comunque libero di indicare una diversa unità di misura, qualora quella suggerita non corrisponda al servizio effettivamente erogato, o qualora non disponga delle informazioni sufficienti per specificare l'evoluzione della domanda con riferimento a quella. In quest'ultimo caso, l'utente può selezionare un'unità di misura tra quelle preimpostate nel menu a tendina del campo "unità di misura alternativa" o scriverne una a suo piacimento nel campo "unità di misura manuale". Nel caso in cui l'utente decida di utilizzare un'unità di misura alternativa o una manuale, il computo di una parte delle esternalità economiche non verrà effettuato.

Gli ultimi tre campi della prima sezione hanno l'obiettivo di inquadrare il servizio erogato in relazione al suo potenziale di utenza, anche in rapporto a servizi similari o concorrenti, già offerti sul mercato.

L'analisi della domanda rappresenta uno dei fondamenti dell'analisi di mercato e costituisce una delle fasi iniziali del processo di valutazione della fattibilità economico-finanziaria di un progetto. Per meglio individuare e quantificare il valore della domanda che l'opera potrà soddisfare all'utente è quindi chiesto di fornire una stima di:

- **Domanda soddisfatta senza il progetto**, rappresenta il volume della domanda che viene già soddisfatta dalle opere esistenti. Questa componente rileva, pertanto, la domanda che si manifesta nel bacino di utenza prima della realizzazione dell'opera e che, presumibilmente, continuerebbe a manifestarsi in sua assenza (come periodo di riferimento è possibile utilizzare il quinquennio antecedente la data di elaborazione dello studio di fattibilità). La sua stima implica la misura dell'ammontare fisico (volume) del servizio storicamente richiesto dal mercato e "venduto" fino all'attualità nel territorio interessato dal progetto.
- **Domanda potenziale**, la massima domanda potenziale che l'utenza appartenente al bacino territoriale rivolgerebbe al servizio, indipendentemente dalla realizzazione e disponibilità del progetto.

Inoltre, nel campo "capacità produttiva massima", viene richiesto di indicare il volume della massima capacità produttiva offerta dal progetto, inteso come numero massimo di utenti che possono essere serviti, ovvero il volume massimo di servizi erogabile entro l'orizzonte temporale definito dall'anno solare. In altri termini, il valore inserito dovrà essere inferiore al livello massimo della domanda potenziale espressa dal territorio.

**La seconda sezione della scheda** (Profilo crescita standard) permette all'utente di specificare l'evoluzione della domanda ricorrendo a un metodo di calcolo basato sull'ipotesi di crescita logistica, che richiede il solo inserimento della quantità iniziale (primo anno di gestione) e finale (ultimo anno di gestione) del servizio erogato, del prezzo iniziale e del tasso di crescita annuo del prezzo. È possibile, inoltre, modificale il parametro chiave della funzione di crescita logistica, che l'utente trova preimpostato al valore 0,2 e che può assumere un valore compreso tra 0 e 1. Un più alto valore di questo parametro comporterà una più rapida evoluzione della domanda verso il livello massimo specificato. Nella sezione successiva a "Ipotesi di gestione" (ovvero in "Flusso dei ricavi") sarà possibile, qualora si preferisca, utilizzare una modalità diversa e più dettagliata per l'inserimento dei valori di quantità e prezzo specificandoli anno per anno. È importante ricordare che le due opzioni non sono mutualmente esclusive: l'utente può compilarle entrambe per effettuare in seguito la scelta tra i due profili.

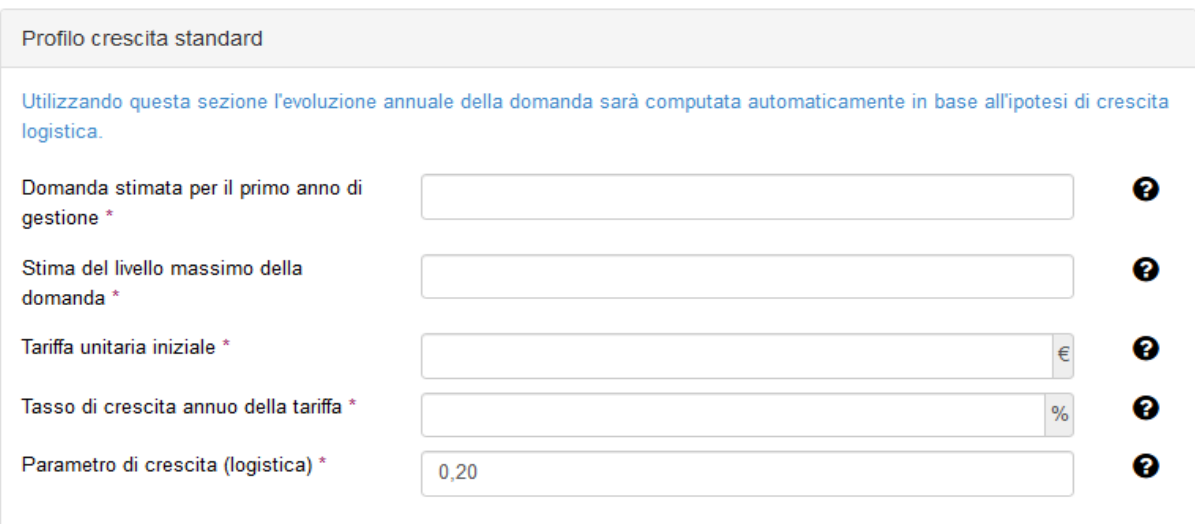

L'ultima sezione della scheda (Rapporti Ente Pubblico - Concessionario) permette all'utente di specificare, alternativamente, il valore di una delle seguenti due voci:

- **Canone di disponibilità.** Si tratta dell'eventuale trasferimento che l'Amministrazione concedente corrisponde annualmente al concessionario come contributo di parte corrente. Va quantificato in termini monetari ai prezzi dell'anno di redazione dello studio di fattibilità; l'applicativo manti[e](#page-18-0)ne costante tale voce per tutto il periodo di gestione<sup>3</sup>.
- **Canone di concessione.** Si tratta dell'eventuale ammontare che il concessionario corrisponde annualmente all'Amministrazione. Va quantificato in termini monetari ai prezzi dell'anno di redazione dello studio di fattibilità ed è qui considerata una posta di segno negativo; l'applicativo mantiene costante tale voce per tutto il periodo di gestione.

### *3.4 Flusso dei ricavi*

Utilizzando questa sezione l'utente può specificare l'evoluzione annuale della domanda anno per anno per ognuno dei servizi associati all'infrastruttura. Per ognuno dei servizi che sono stati specificati nella sezione "Ipotesi di gestione", l'utente troverà infatti un'apposita scheda che riporta il nome del servizio stesso (nell'esempio sotto sono stati specificati due servizi: "servizi sportivi" e "ristorazione"). Qualora l'utente abbia precedentemente specificato anche un profilo di domanda standard (ovvero calcolato ricorrendo all'ipotesi di crescita logistica) questo compare valorizzato nelle prime tre colonne di ciascuna scheda.

<span id="page-18-0"></span><sup>3</sup> Il compilatore, a valle dell'inserimento di tutte le voci di input relative al progetto e del calcolo dei relativi indicatori sintetici di valutazione finanziaria (VAN e TIR in particolare), potrà verificare l'opportunità di valorizzare tale variabile, sia in funzione dei risultati ottenuti dagli indicatori stessi, sia riguardo la congruità del suo ammontare: ad esempio, in presenza di un VAN negativo o di poco superiore a zero, l'amministrazione potrà valutare l'introduzione di un canone di disponibilità con l'obiettivo di rafforzare la redditività del progetto, sempre che il progetto non possa già beneficiare di un contributo in conto capitale in fase di costruzione. A tal proposito, il compilatore potrebbe determinare, attraverso esecuzioni successive dell'applicativo, un livello accettabile del canone di disponibilità, coerente con l'equilibrio del piano finanziario, e compatibilmente con quanto detto sui vincoli della finanza locale che gravano sulla stazione appaltante.

#### Menu utente

- Elenco progetti
- + Nuovo progetto
- 色 Documenti e video
- **■** Esci

Dati di input

Flusso dei

rischi

Utilizzando questa sezione l'utente può specificare l'evoluzione annuale della domanda anno per anno. Qualora l'utente abbia precedentemente specificato anche un profilo di domanda standard (ovvero calcolato ricorrendo all'ipotesi di crescita logistica) questo compare valorizzato nella prima colonna. L'utente potrà successivamente scegliere quale dei due profili utilizzare ai fini del calcolo del flusso totale dei ricavi.

Flusso dei ricavi (IMPIANTO SPORTIVO)

1. Servizi sportivi | 2. Ristorazione | 3. Composizione flusso ricavi totali e grafico

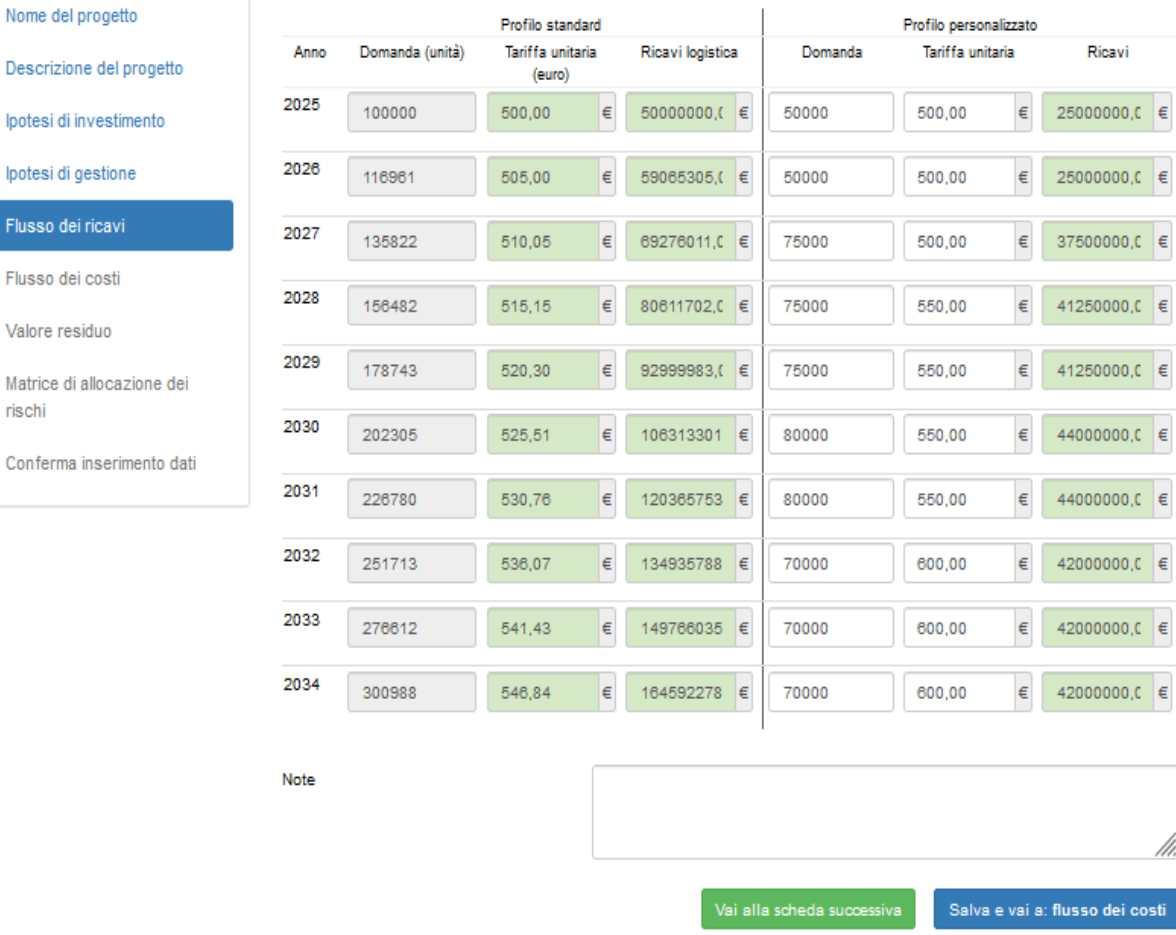

L'ultima scheda della sezione permette invece di scegliere, per ogni servizio, quale profilo (standard o personalizzato) utilizzare al fine del calcolo dei ricavi totali. In calce alla scheda l'utente può visualizzare graficamente l'andamento dei ricavi, coerente con le ipotesi inserite, su tutto il periodo di gestione.

#### Menu utente

- Elenco progetti
- + Nuovo progetto
- e Documenti e video
- $\bullet$  Esci

Dati di input

Nome del progetto

Ipotesi di gestione Flusso dei ricavi Flusso dei costi

Valore residuo

rischi

Matrice di allocazione dei

Conferma inserimento dati

Descrizione del progetto Ipotesi di investimento

Flusso dei ricavi (IMPIANTO SPORTIVO)

1. Servizi sportivi 2. Ristorazione 3. Composizione flusso ricavi totali e grafico

Per ciascun servizio associato all'infrastruttura, scegliere quale profilo (Standard o Personalizzato) utilizzare al fine del calcolo dei ricavi totali.

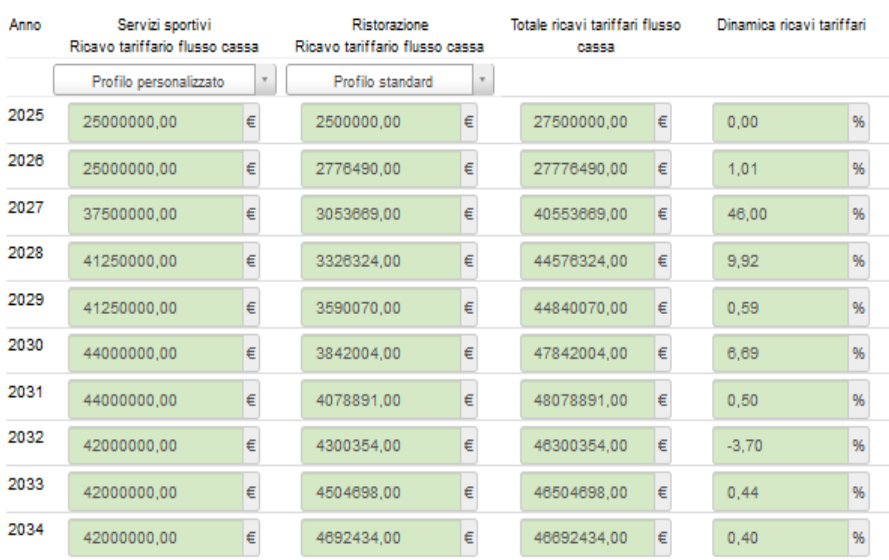

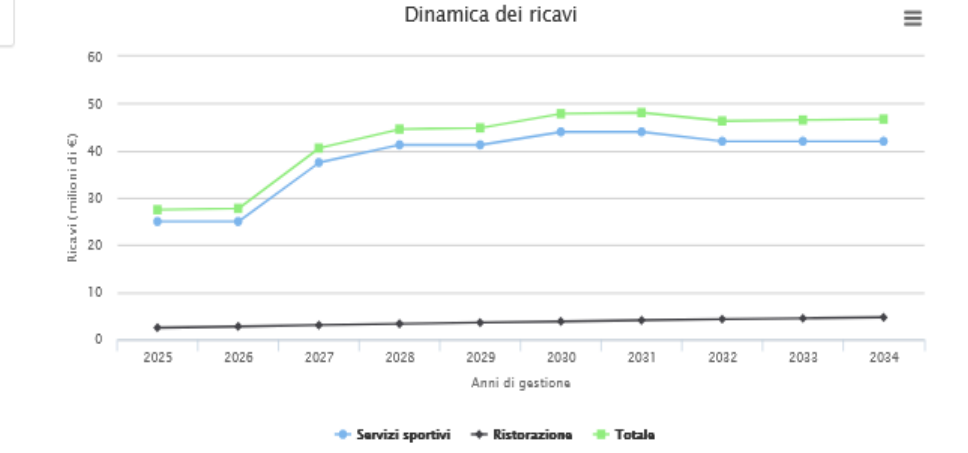

### *3.5 Flusso dei costi*

Utilizzando questa sezione l'utente può specificare l'evoluzione annuale dei costi di gestione anno per anno per ognuno dei servizi associati all'infrastruttura. Per ognuno dei servizi che sono stati specificati nella sezione "Ipotesi di gestione", l'utente troverà infatti un'apposita scheda che riporta il nome del servizio stesso.

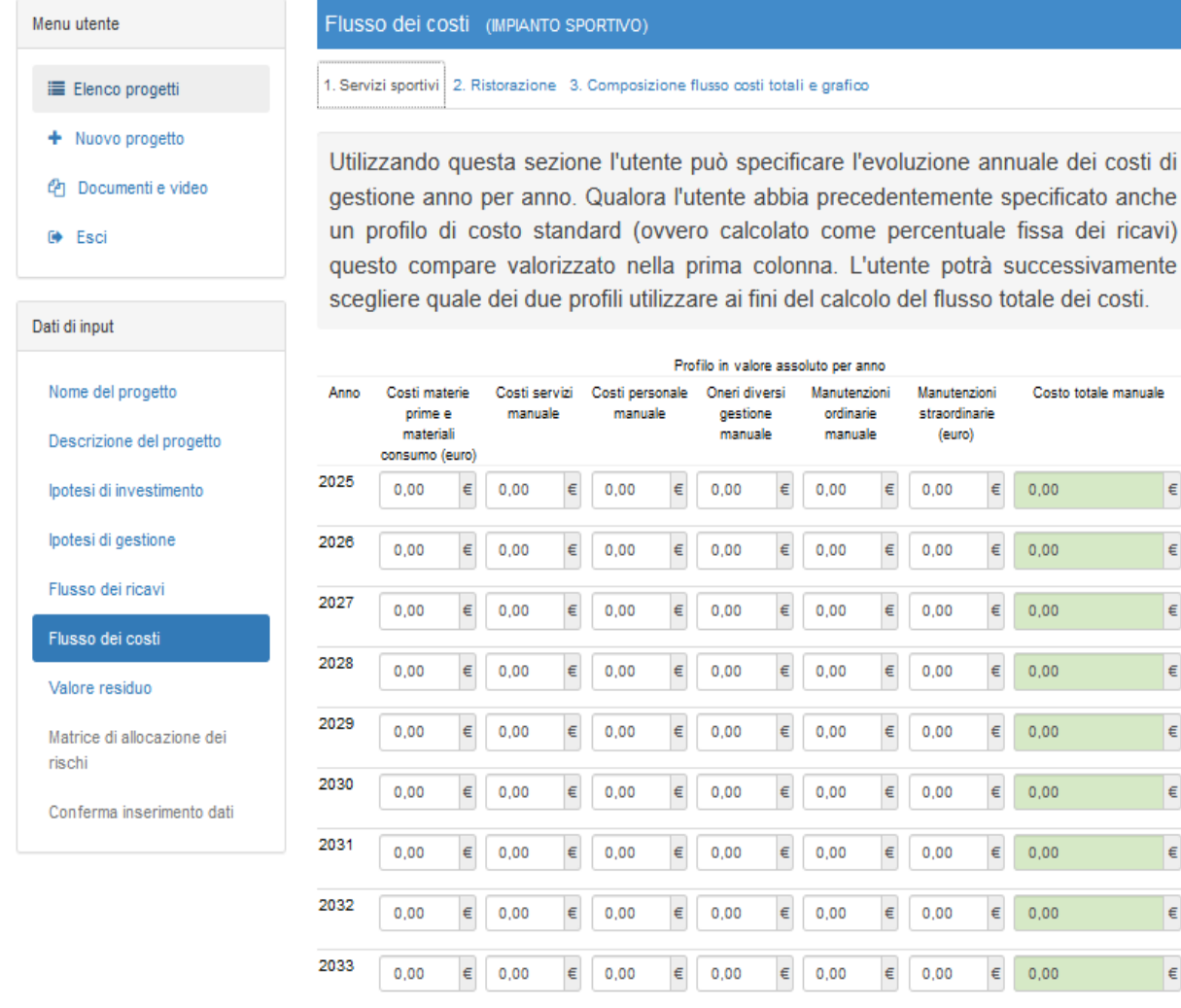

L'ultima scheda della sezione (Composizione flusso costi totali e grafico) permette invece di visualizzare graficamente l'andamento dei costi, coerente con le ipotesi inserite, su tutto il periodo di gestione.

0,00

 $\in$ 

 $\in$  $0,00$   $\epsilon = 0.00$ 

 $\epsilon$  0,00

 $\epsilon = 0.00$ 

 $\in$ 

# *3.7 Valore residuo*

2034

 $0.00$ 

 $\epsilon$  0,00

La penultima sezione è dedicata al calcolo del "**Valore residuo**" dell'investimento. In questa scheda l'utente potrà scegliere la modalità di calcolo del valore residuo finale. In particolare, avrà a disposizione la scelta tra il valore residuo computato in maniera automatica dalla web application in base a tre modalità:

1. **Avviamento**, ovvero il valore medio attualizzato dei flussi annuali di cassa netti, ottenibili dopo la fine di esercizio, in un arco temporale di durata scelta dal compilatore tra 0 e 10 anni, in funzione del grado di innovatività del progetto e della sua stimata capacità di generare reddito anche dopo il termine dell'esercizio;

- 2. **Contabile**, ovvero la differenza fra il costo dell'investimento e la cumulata delle rate di ammortamento;
- 3. **Finanziario**; ovvero il valore a fine esercizio del Capitale Circolante Netto, inteso come liquidità giacente nel c/c bancario.

In alternativa, sarà possibile indicare liberamente una stima del valore residuo selezionando l'opzione "stima del proponente" e compilando il relativo campo numerico.

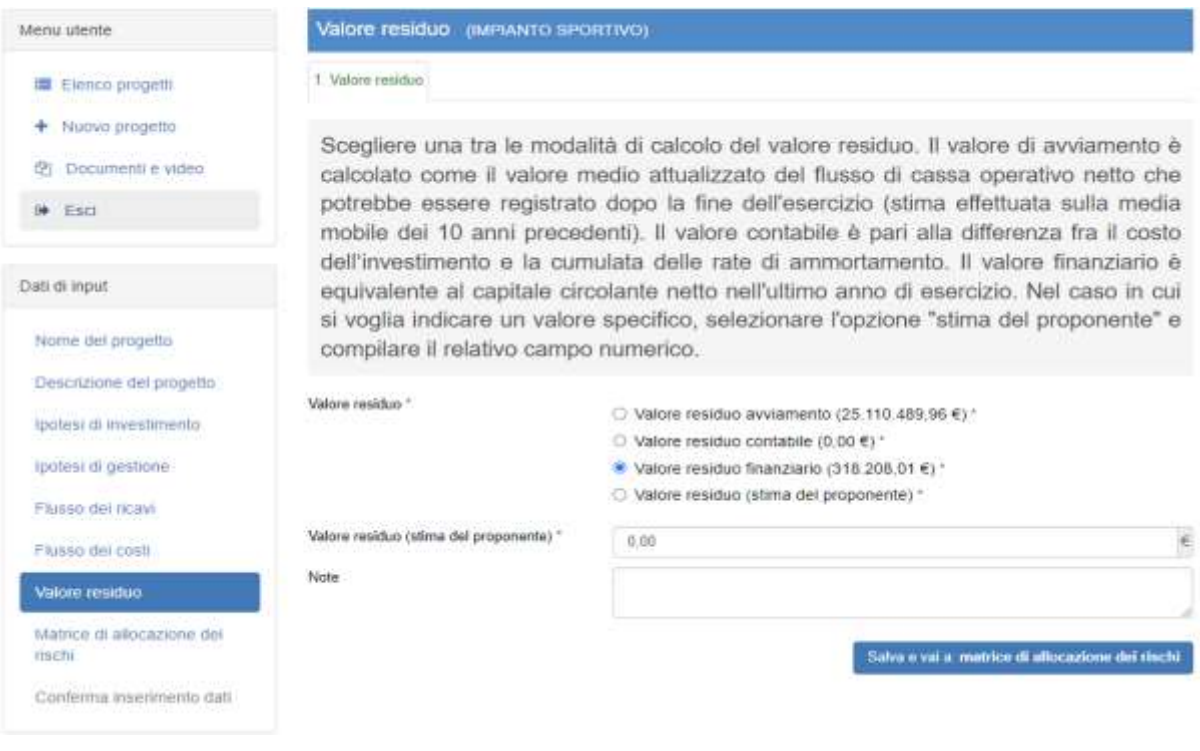

# *3.8 Matrice di allocazione dei rischi*

La tabella contenuta nella sezione rappresenta la matrice dei rischi, nella quale viene richiesto di specificare per ciascuna tipologia di rischio individuato nella strutturazione dello Studio di fattibilità, il relativo soggetto responsabile<sup>4</sup>[.](#page-22-0) Data una tassonomia di rischi sufficientemente generale, il compilatore dovrà quindi individuare all'interno di essa quelli ritenuti rilevanti per il progetto, assegnandone l'onere di gestione al soggetto che risulta più in grado di fronteggiarli o quantomeno di mitigar[li](#page-22-1)<sup>5</sup>.

<span id="page-22-0"></span><sup>4</sup> La probabilità che il rischio possa materializzarsi dipende anche dalla capacità del soggetto a cui questo è stato allocato, di porre in essere azioni di prevenzione e mitigazione volte alla sua minimizzazione, sia come probabilità dell'evento, sia come intensità del costo eventuale. A tal fine, è utile definire una possibile tassonomia dei rischi ed imputare l'onere di fronteggiarli – o quantomeno mitigarli – in base al criterio di migliore allocazione tra le parti coinvolte nel progetto per limitare gli eventuali costi che altrimenti ricadrebbero sulla parte pubblica. L'allocazione deve avvenire con clausole contrattuali chiare e specifiche. Ne discende l'indicazione a prestare estrema attenzione nella predisposizione dei contratti, di norma avvalendosi di contratti standard, quando disponibili, opportunamente integrati e/o adattati a seconda dei casi.

<span id="page-22-1"></span><sup>5</sup> Tale passaggio assume particolare rilievo alla luce delle regole europee sui disavanzi eccessivi che, riguardo alle operazioni di PPP, consentono la classificazione "fuori bilancio" delle relative passività a condizione che l'Amministrazione concedente non sostenga

L'indicazione dell'allocazione del rischio è obbligatoria solo per le tre tipologie di rischio identificate dalla decisione Eurostat dell'11/02/2004: rischio di costruzione, di disponibilità e di mercato. Le definizioni di tutte le tipologie di rischio incluse nella tabella sono visualizzabili utilizzando i tooltip. Inoltre, l'utente dispone di un campo note per ogni tipologia di rischio, nel quale può inserire eventuali informazioni aggiuntive, utili a qualificare la sua scelta.

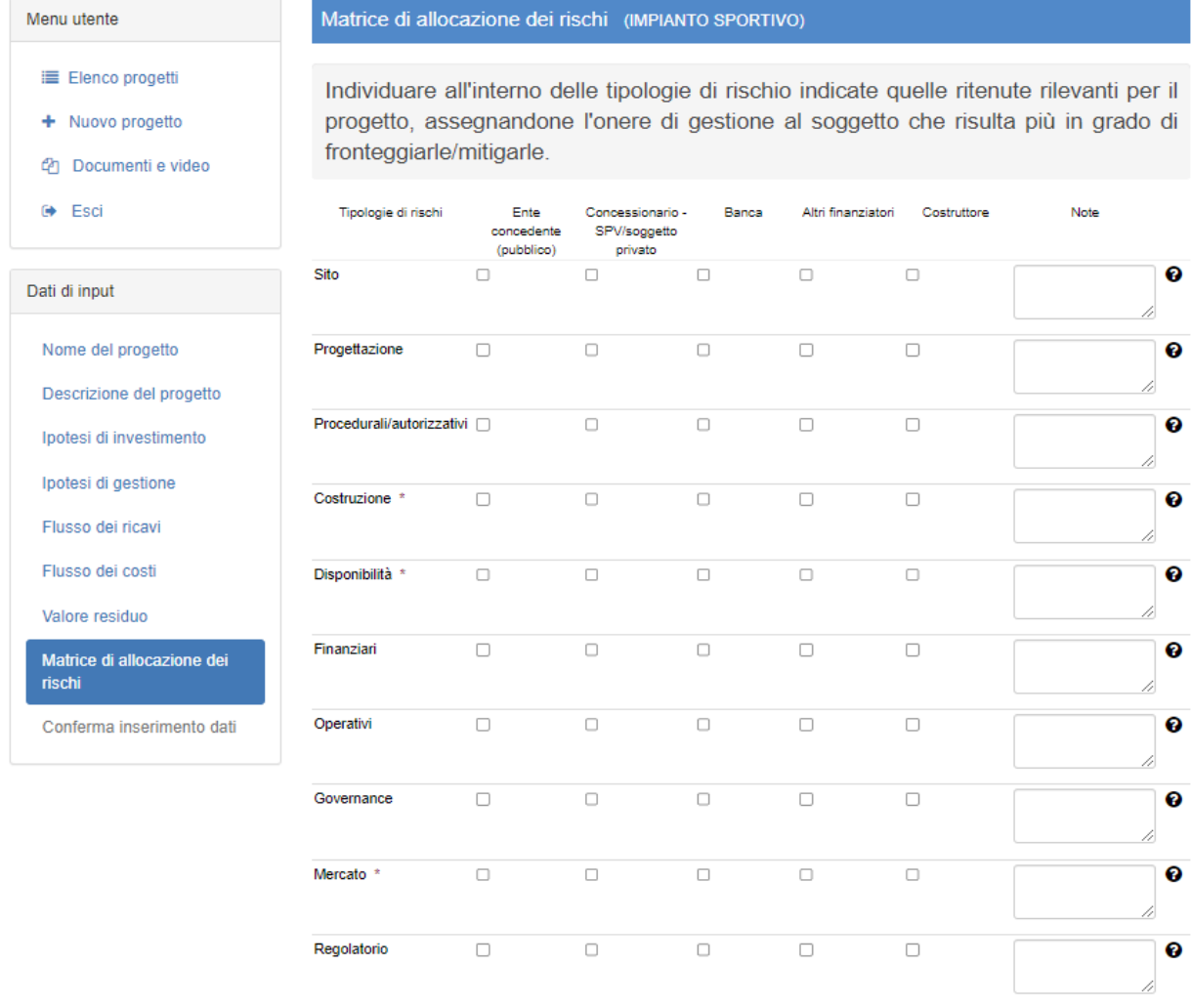

# *3.9 Conferma inserimento dati*

L'ultima sezione di input è esclusivamente dedicata alla conferma dell'inserimento dei dati. Una volta premuto il pulsante "*Conferma inserimenti*" l'utente non potrà più modificare i dati inseriti e/o cancellare il progetto. Tuttavia, potrà ancora duplicarlo dalla lista progetti e modificare il clone così ottenuto. Dopo la conferma inserimento inoltre, l'utente sarà indirizzato alla pagina di output, contenente i risultati dell'analisi.

determinate tipologie di rischio. In via generale, viene suggerito al compilatore di attribuire il rischio di costruzione e il rischio di disponibilità al soggetto concessionario (Concessionario: SPV/soggetto privato), lasciando in capo al concedente (Ente concedente) il rischio di domanda in tutti i casi in cui è plausibile che l'impatto sulla stessa non dipenda da scelte gestionali dell'SPV.

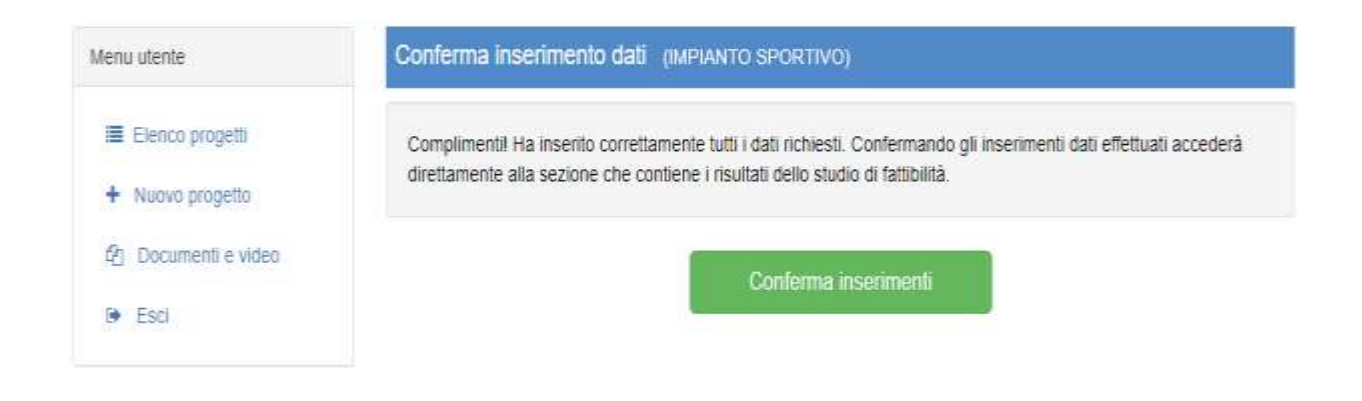

# **4. Sezioni di output**

La sezione di output presenta 8 sezioni, tra le quali è possibile navigare scorrendo verso il basso o utilizzando l'apposito menu sulla sinistra. Le sezioni sono: *indicatori territoriali*, *schema di sintesi*, *sintesi grafica*, *dettaglio analisi finanziaria*, *dettaglio analisi economica*, *dati di bilancio*, *matrice allocazione dei rischi*, *altre tabelle*. L'utente, attraverso gli appositi pulsanti presenti sulla parte superiore della barra sinistra, può ottenere una visualizzazione estesa della pagina ("*chiudi sidebar*") o a schermo intero ("*schermo intero*"). Tutte le sezioni sono accompagnate da testi introduttivi e esplicativi volti a facilitarne la lettura. Premendo sul pulsante PDF, nella barra di navigazione sinistra, l'utente può ottenere una versione PDF dell'output, con la facoltà di includere in questo tutte o solo alcune delle sezioni di output attraverso l'apposizione di un segno di spunta accanto alle sezioni di interesse.

La pagina di output presenta inoltre il box di simulazione "**Specificazione ipotesi alternative**". Il box - visualizzabile cliccando sul relativo menu a tendina - permette all'utente di imporre una variazione di alcuni tra i valori specificati in fase di immissione dati e ottenere la corrispondente variazione dei risultati dello studio di fattibilità.

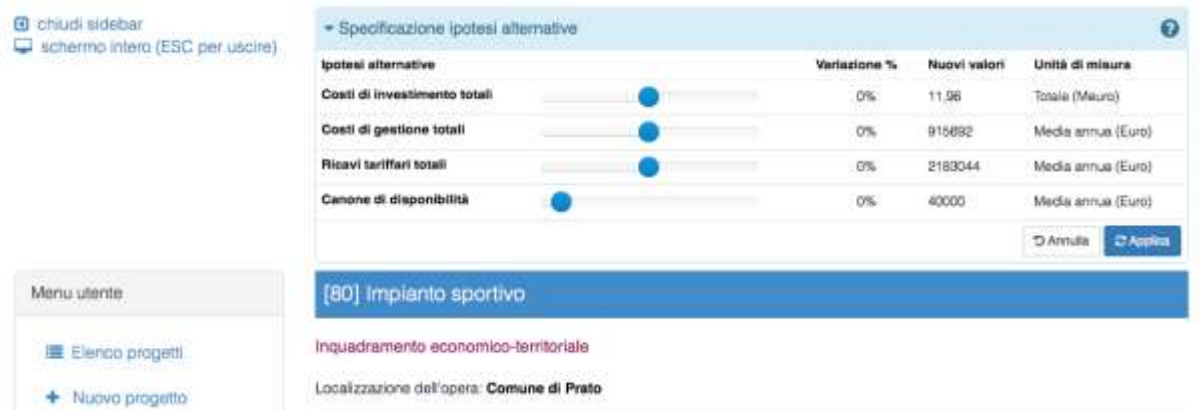

Lo strumento consente dunque all'utente di effettuare un'analisi di sensitività semplificata. Utilizzando questo strumento **non verranno modificati i dati originali del progetto** e le variazioni imposte ai valori originali **non verranno riportate nell'output pdf**.

Il resto del paragrafo descrive ciascuna delle sezioni di output fatta eccezione per *dati di bilancio* e *matrice allocazione dei rischi* che riportano le informazioni già descritte nel paragrafo 3 (*Sezioni di input*).

### *4.1 Riepilogo*

La sezione "*Schema di sintesi*" ha lo scopo di riepilogare le principali ipotesi del progetto inserite dall'utente e di presentare in maniera sintetica i risultati dell'analisi di fattibilità. Il dettaglio dei risultati è invece presentato nelle sezioni successive. La **prima parte della sezione** (**Riepilogo delle ipotesi di progetto**) presenta una sintesi delle informazioni inserite dall'utente nei moduli di input riguardanti le sue caratteristiche funzionali, la sua localizzazione e la sua dimensione finanziaria.

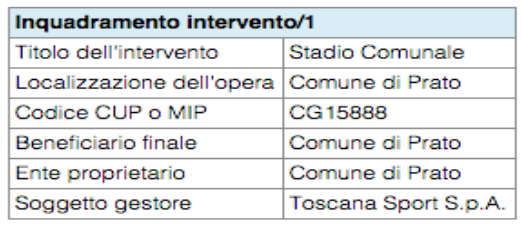

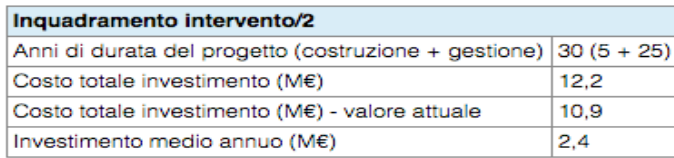

La tabella "*Impieghi*" riporta il prospetto Fonti-Impieghi e rappresenta il bilanciamento fra il costo totale dell'investimento e le sue fonti di copertura, sintetizzando l'equilibrio complessivo fra i costi sostenuti per la realizzazione dell'investimento e le relative modalità di copertura. Il prospetto fornisce inoltre l'incidenza percentuale delle singole poste, sia dal lato degli impieghi, sia da quello delle fonti.

La tabella "*Ipotesi domanda*" riassume invece le caratteristiche della gestione per ognuno dei servizi (output) specificati dall'utente. In particolare, presenta la media negli anni di gestione, del prezzo e della quantità del servizio erogato nonché dei ricavi, dei costi di gestione e dell'eventuale canone di disponibilità/concessione. La tabella "*Ipotesi finanziarie*" contiene le informazioni relative al costo delle fonti finanziarie (tasso atteso di remunerazione dell'equity e servizio del debito), incluso l'eventuale tasso di remunerazione della liquidità.

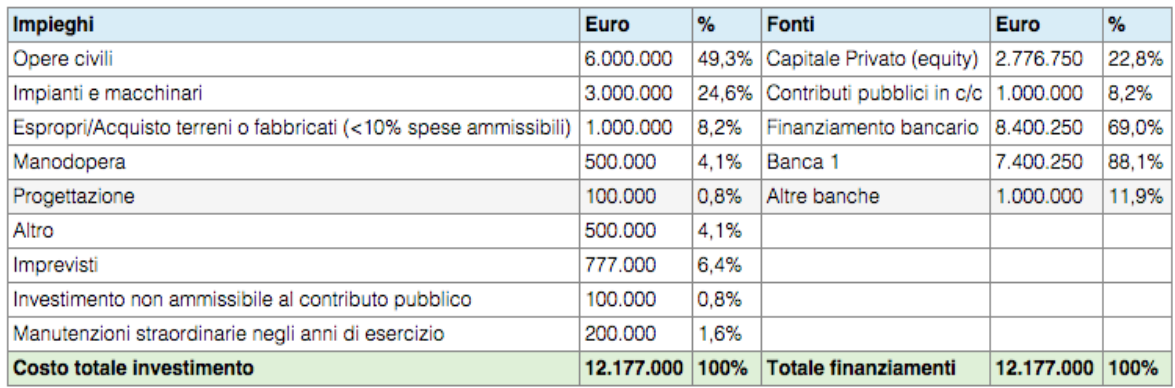

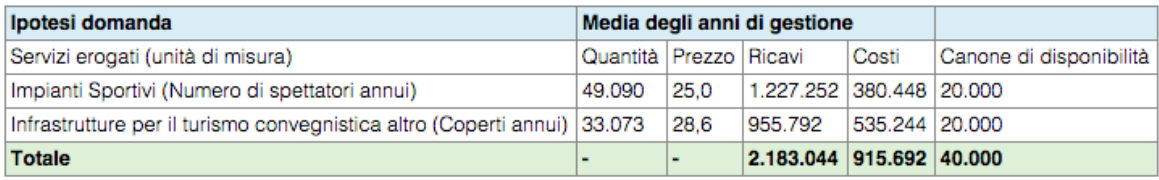

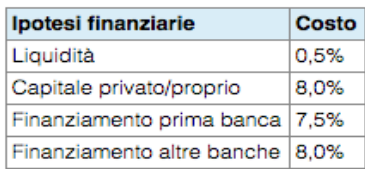

Nella **seconda parte della sezione** (**Inquadramento economico-territoriale**) sono riportate alcune informazioni di tipo socioeconomico che caratterizzano il territorio sul quale insiste l'intervento, i dati sono caricati in automatico, una volta specificata nelle sezioni di input, la localizzazione dell'opera e l'ambito funzionale dell'intervento. Le tabelle sono alimentate dai bilanci dei Comuni toscani, dall'Osservatorio Immobiliare OMI e da altre banche dati disponibili presso IRPET. Gli indicatori sono distinti in due tabelle. La prima "*Indicatori socio-economici del territorio*" contiene variabili territoriali, socioeconomiche e demografiche relative al territorio di localizzazione dell'opera mentre la seconda "*Indicatori relativi all'ambito di intervento selezionato*" contiene variabili specifiche all'ambito dell'intervento.

# *4.2 Sintesi fattibilità*

La **prima parte della sezione** (**Indicatori di fattibilità del progetto**) ha lo scopo di presentare in forma sintetica i risultati dell'analisi. Tutte le informazioni presentate in questa sezione sono disponibili anche nelle sezioni successive "*Dettaglio analisi finanziaria*", "*Dettaglio analisi economica*" e "*Altre tabelle*".

La prima tabella contiene gli indicatori di fattibilità del progetto, estratti principalmente dai risultati dell'analisi finanziaria ed economica. Oltre a riportare il fattore di sconto utilizzato per l'analisi, la tabella contiene, in particolare, i principali indicatori utilizzati nell'ambito dell'analisi Costi-Benefici, ovvero il Valore Attuale Netto (VAN) e il Tasso Interno di Rendimento (TIR). A questi si affiancano i seguenti indicatori:

- *Tempo di ritorno (payback period)*. Rappresenta il numero minimo di anni consecutivi di gestione necessari per ottenere un VAN almeno pari a zero, assorbendo i valori negativi che di norma si registrano all'inizio della gestione a causa degli esborsi per l'investimento. Nel caso in cui nell'intero periodo di gestione specificato dall'utente non si registri mai un VAN positivo, la cella relativa al payback period mostrerà la dicitura "anno esterno". Questo a indicare il fatto che, qualora esistente, il periodo necessario per "ripagare" l'investimento iniziale è più ampio di quello definito.
- *Rapporto VAN/Valore attuale (VA) dell' Investimento*. Utile soprattutto per l'analisi finanziaria. La casistica consolidata suggerisce che la fattibilità del progetto diviene significativa se tale indicatore supera il 5%.
- *Indice di redditività operativa*. È espresso come il rapporto tra il valore attuale dei flussi netti di gestione e quello dei costi di investimento. Rappresenta una misura semplificata della redditività operativa netta dell'investimento, prima della gestione finanziaria.

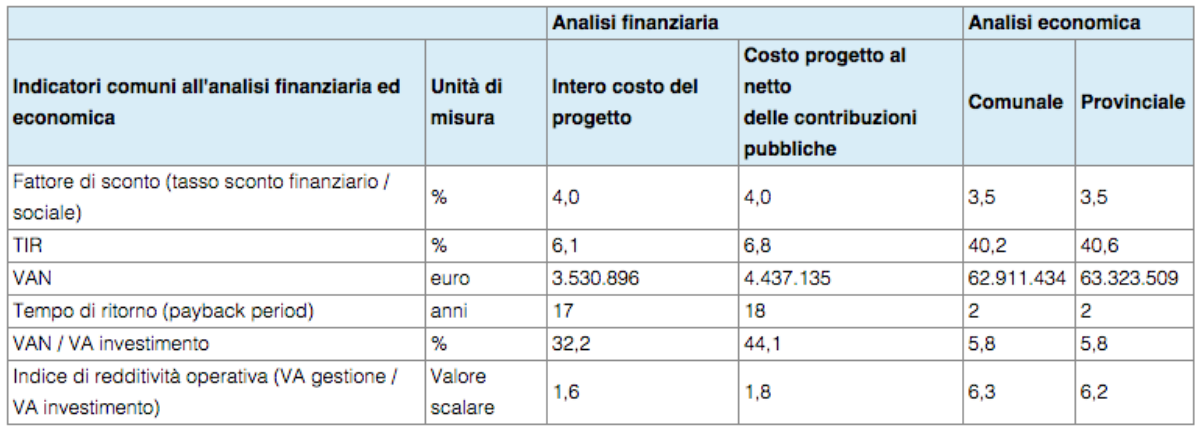

Nella tabella seguente viene poi proposto un quadro riassuntivo degli indici di bancabilità *Debt Service Coverage Ratio* (DSCR), *Loan Life Coverage Ratio* (LLCR) e *Project Life Coverage Ratio* (PLCR). Questi sono calcolati rispetto al totale del finanziamento di natura bancaria e con riferimento a ciascuna delle fonti di finanziamento bancario (I Banca e Altre Banche). Sia per il DSCR che per il LLCR e il PLCR, sono riportati il valore minimo, il valore medio e l'anno in cui è registrato il valore minimo. Il DSCR è calcolato come rapporto tra il flusso di cassa in un dato anno e il servizio del debito nello stesso anno, ovvero la parte della liquidità destinata al rimborso dei creditori. Il LLCR è invece un indice dinamico ed è calcolato come il rapporto tra il valore attuale netto dei flussi di cassa che si generano nel periodo di vita del finanziamento e il valore attuale del debito. Il PLCR è calcolato come il rapporto tra il valore attuale netto dei flussi di cassa che si generano nel periodo di vita del progetto e il valore attuale del debito. L'intero profilo temporale degli indici è disponibile nella sezione di output "*Dettaglio Analisi Finanziaria*".

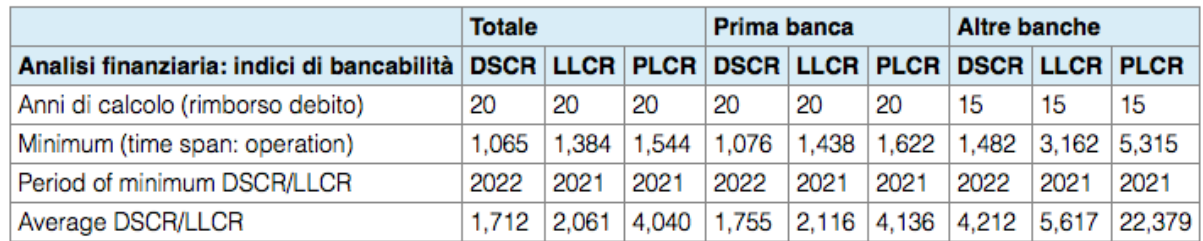

La tabella seguente riporta il valore residuo del progetto alla data di fine concessione. Si ricorda che il calcolo del valore residuo è subordinato alla scelta delle componenti (contabile, finanziaria, di avviamento)<sup>[6](#page-27-0)</sup> operata dall'utente in fase di immissione dati. In assenza di diversa indicazione da parte dell'utente, il valore residuo è calcolato includendo tutte le componenti.

<span id="page-27-0"></span><sup>6</sup> In particolare le componenti specificate dall'utente sono:

<sup>-</sup> Contabile: differenza fra il costo dell'investimento e la cumulata delle rate di ammortamento;

<sup>-</sup> Finanziaria: valore a fine esercizio del Capitale Circolante Netto, inteso come liquidità giacente nel c/c bancario;

<sup>-</sup> Di avviamento: valore medio attualizzato dei flussi annuali di cassa netti, ottenibili dopo la fine di esercizio, in un arco temporale di durata scelta dal compilatore tra 0 e 10 anni, in funzione del grado di innovatività del progetto e della sua stimata capacità di generare reddito anche dopo il termine dell'esercizio.

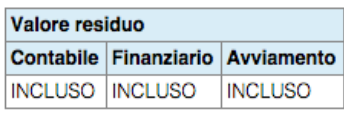

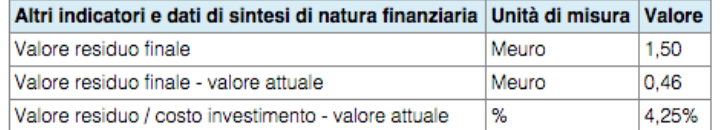

L'ultima tabella della sezione contiene ulteriori informazioni sintetiche di natura esclusivamente economica presentate a livello comunale e provinciale e distinte per le fasi di investimento e gestione. Tra queste figura il "*valore attuale dell'attivazione Input-Output*", che è ottenuto attualizzando il flusso degli effetti diretti, indiretti e indotti dell'intervento. Solo per la fase di investimento è poi presentato il moltiplicatore della spesa, ottenuto come rapporto tra la somma del valore dell'investimento e dell'attivazione Input-Output (di cui sopra) e il valore dell'investimento. Questo permette di ottenere una misura relativa sintetica della capacità di attivazione delle risorse investite sul territorio. Lo stesso dicasi dei due valori che seguono, ovvero l'*attivazione Input-Output annua media* e l'*attivazione in termini di unità di lavoro annue* (ULA).

Per il solo periodo di gestione e limitatamente all'estensione territoriale comunale, vengono riportate due informazioni di sintesi che tengono conto del complesso degli effetti economici del progetto, includendo quindi anche le esternalità computabili (ambientali e di altra natura, il cui dettaglio è disponibile nella sezione "*Dettaglio Analisi Economica*"). Si tratta del valore attuale e del valore medio annuo dell'attivazione economica.

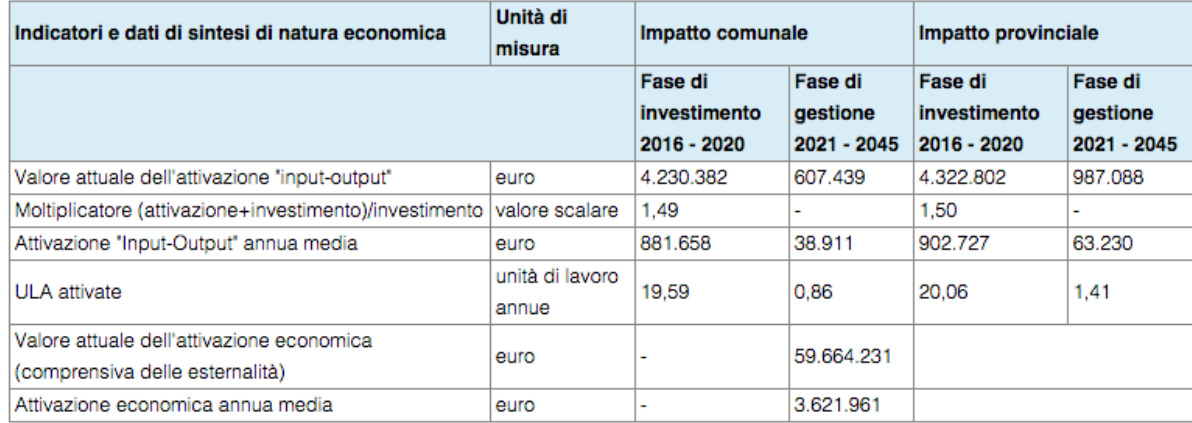

La **seconda parte della sezione** (**Sintesi grafica**) ha lo scopo di fornire alcune semplici rappresentazioni grafiche dei dati di progetto e degli indicatori di fattibilità. Vengono presentati in primo luogo i grafici relativi alla composizione delle fonti e degli impieghi e all'evoluzione dei ricavi di gestione.

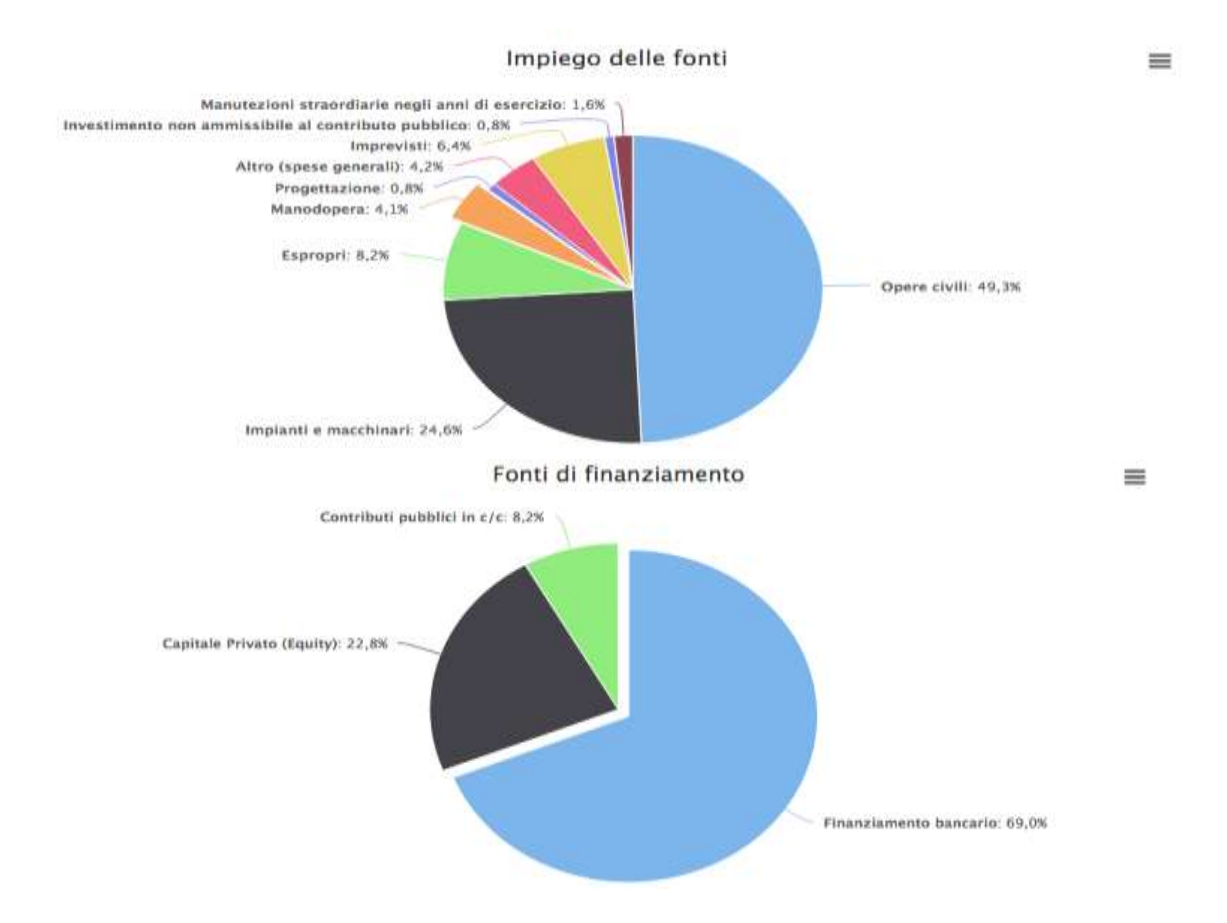

Segue l'analisi di sensitività. Nel grafico "*sensitività al discounting rate*" sono riportati i valori del VAN (finanziario ed economico) in corrispondenza di tutti i possibili livelli dei tassi di sconto (WACC nel caso dell'analisi finanziaria, TSS in quello dell'analisi economica). Si noti che il TIR del progetto coincide con il valore del WACC o del TSS in corrispondenza del quale il VAN del progetto si annulla.

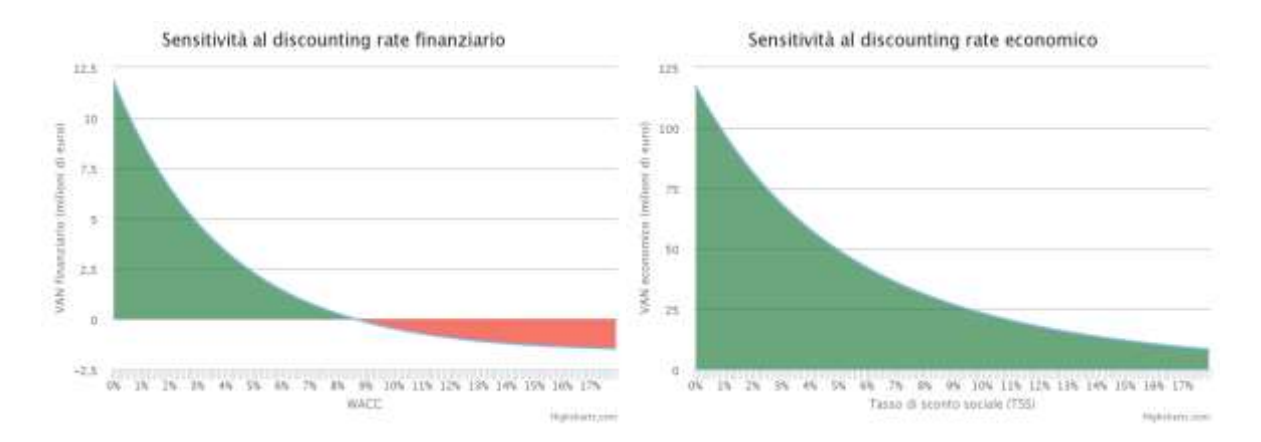

I grafici "*payback period*" rappresentano, invece, i valori del VAN in funzione della durata della gestione. Le durate in corrispondenza delle quali si annullano i valori del VAN (finanziario ed economico) corrispondono alla durata minima del periodo di gestione, necessaria per non incorrere in un VAN negativo.

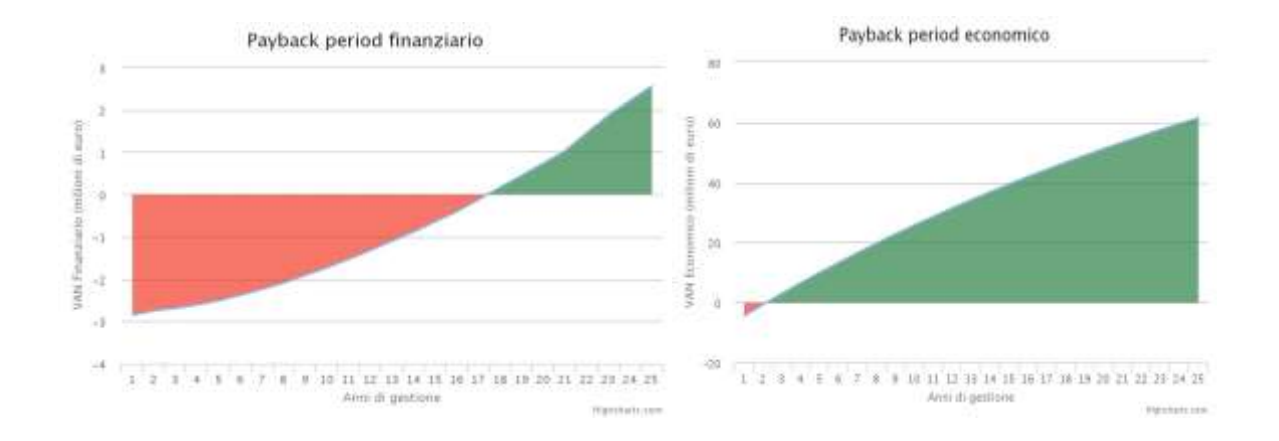

### *4.3 Dettaglio analisi finanziaria*

La sezione dell'Analisi finanziaria si compone di due parti: il prospetto dell' "**analisi della redditività operativa**" e il "**flusso di cassa finanziario**".

Il primo prospetto genera come saldo intermedio il **Margine Operativo Lordo** (MOL: il più elementare indicatore sintetico della redditività della gestione corrente), sottraendo dai ricavi derivanti dalla gestione caratteristica i costi operativi. Detraendo dal MOL le imposte sul reddito netto operativo e il costo complessivo degli investimenti (comprensivo delle le manutenzioni straordinarie), aggiungendovi il valore residuo dell'opera a fine periodo, al netto delle variazione del capitale circolante netto, si ottiene il flusso di cassa operativo, quale saldo di chiusura dell'attività "caratteristica" del progetto.

Le due tabelle "*Indici di redditività finanziaria*" contengono gli indici sintetici di redditività o convenienza dell'attività propriamente detta anche caratteristica. Il TIR operativo è qui l'indicatore più significativo in quanto misura la redditività "intrinseca" del progetto, consentendo comparazioni con analoghe iniziative imprenditoriali. Il valore attuale netto ("VAN operativo di progetto") è ottenuto scontando ad un determinato tasso il flusso di cassa netto della gestione operativa (che include, tra i ricavi, l'eventuale canone di disponibilità).

In aggiunta a questi indicatori le tabelle presentano anche il valore attuale de MOL della fase di investimento (VA investimento), quello della fase di gestione (VA gestione) e l'indice di redditività operativa ottenuto come rapporto tra i due (VA gestione / VA investimento). I valori attuali sono ottenuti scontando il MOL allo stesso tasso utilizzato per il VAN.

Si noti che l'analisi presentata nelle due tabelle "*Indici di redditività finanziaria*" si differenzia appunto per la scelta del tasso di sconto. Nella prima delle due tabelle il tasso di sconto utilizzato è predefinito e pari al 4[%](#page-30-0)<sup>7</sup> , mentre nel secondo viene utilizzato il *Weighted Average Cost of Capital* (*WACC*) che consiste in una media ponderata dei costi delle fonti di finanziamento effettivamente utilizzate per il progetto. Nel nostro caso il WACC è ottenuto effettuando una media dei costi di finanziamento delle sole fonti di natura privata (equity) o bancarie in modo da approssimare le effettive condizioni praticate (o che si prevede possano essere ragionevolmente praticate) dal sistema bancario e finanziario.

Nel caso del calcolo utilizzato mediante il WACC, un valore del VAN maggiore di zero segnalerebbe la capacità del progetto di coprire i costi e di assicurare agli investitori un margine di profitto

<span id="page-30-0"></span><sup>7</sup> Il 4 % è il tasso di sconto suggerito per la programmazione 2014-2020 dalla Commissione Europea nell'ambito della redazione delle linee guida alla compilazione del formulario "Grandi Progetti" nel caso di iniziative realizzate con schemi partenariali. Si veda il § 2.2.5 "*Financial analysis in PPP*" della versione del 2 settembre 2013 del formulario.

**indipendentemente dal contributo pubblico**, ipotizzando che gli investitori siano in grado di far fronte all'intero costo del progetto<sup>8</sup>[.](#page-31-0)

Inoltre gli indici, nelle due tabelle, sono presentati anche in relazione a uno scenario "*Costo del progetto al netto delle contribuzioni pubbliche*". Per questo scenario, il calcolo degli indicatori è effettuato a partire da un costo di investimento decurtato dall'effettiva contribuzione pubblica. Questo scenario riflette il **punto di vista privato in presenza di contribuzioni pubbliche**, ovvero fornisce un'indicazione della capacità del progetto di remunerare le risorse che non sono di natura pubblica. La capacità del progetto di remunerare tali risorse è valutata, come nel caso dell'intero costo del progetto, sia ricorrendo a un tasso di sconto del 4% che ricorrendo al WACC.

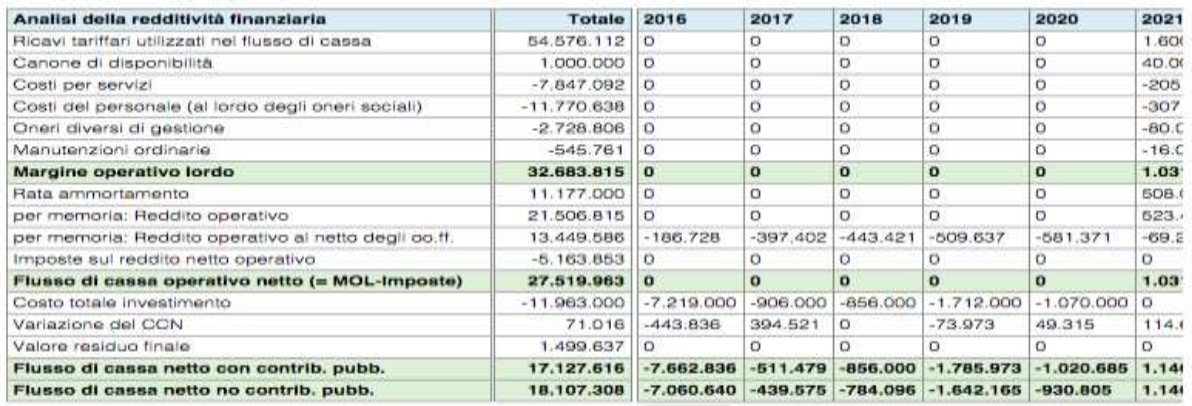

#### Indici di redditività finanziaria

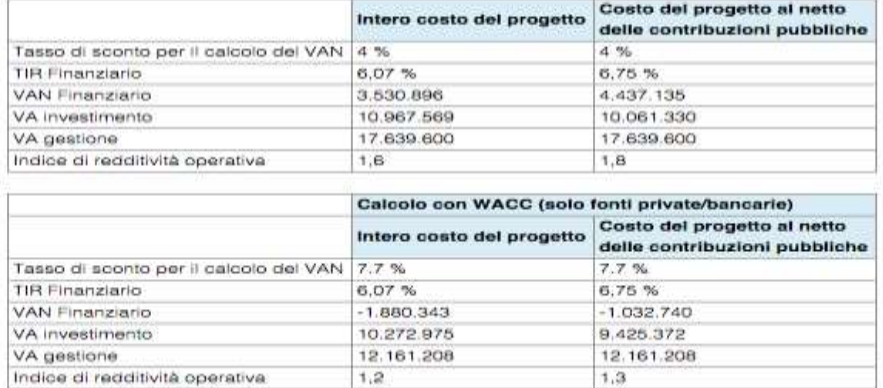

Il secondo prospetto, "*Flusso di cassa finanziario*", consente di analizzare il riparto delle varie fonti che finanziano il progetto. Dalla somma delle varie poste di copertura, rispetto al flusso di cassa operativo sopra calcolato, si ottiene il flusso di cassa destinato in primo luogo al servizio del debito (quota interessi, per la fase di preammortamento, unitamente alla rata della quota capitale dall'anno in cui inizia il rimborso del debito). In tale tabella è inoltre possibile analizzare l'eventuale componente residuale positiva del reddito ottenuto dagli interessi attivi maturati sulle giacenze di liquidità.

La tabella "*Indici di sostenibilità finanziaria*" riporta il saldo attualizzato del flusso di cassa netto dopo la gestione finanziaria (VAN) e il Tasso Interno di Rendimento finanziario (TIR), sia nell'ipotesi di contribuzioni pubbliche (contributo iniziale e canone di disponibilità), sia senza tali contribuzioni. Nel

<span id="page-31-0"></span><sup>&</sup>lt;sup>8</sup> Tuttavia, questo è vero solo nel caso in cui il contributo pubblico mancante fosse coperto da un mix di fonti di finanziamento private/bancarie proporzionale a quello effettivamente osservato in presenza di contributo pubblico.

caso di questa tabella, a differenza della tabella precedente ("*Indici di redditività finanziaria*") , il WACC cambia tra i due scenari, tenendo conto dell'effettiva variazione nella composizione delle fonti di finanziamento.

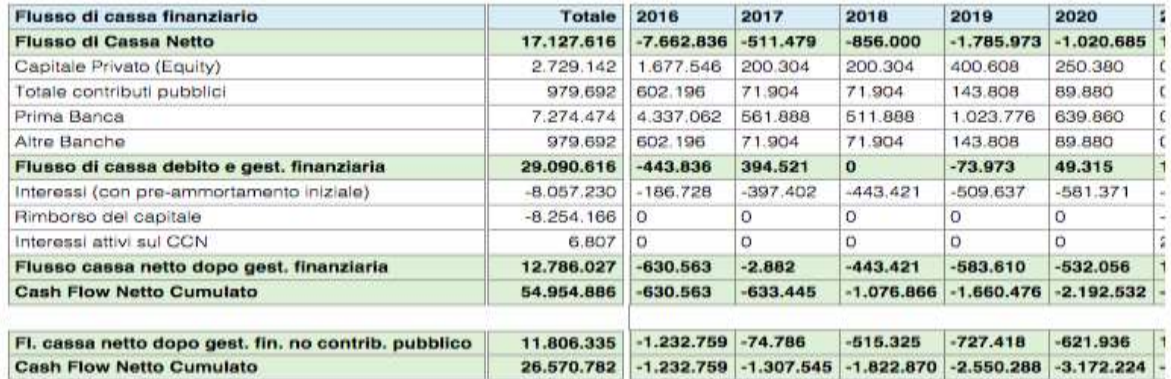

Indici di sostenibilità finanziaria

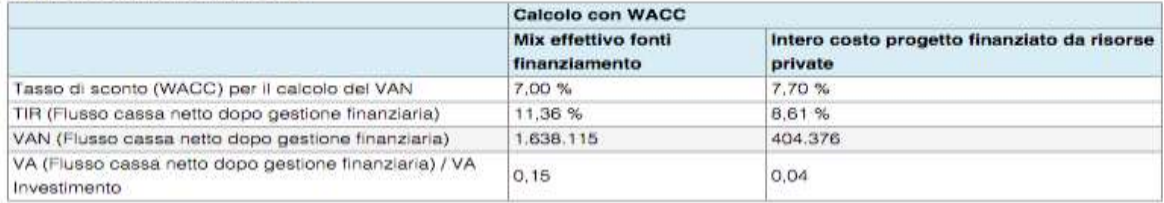

Le ultime due tabelle riportano i principali indici di bancabilità, per l'insieme dei finanziatori bancari e, rispettivamente, per la prima banca e per la seconda banca (pool di banche) coinvolta anche nel processo di finanziamento del progetto, noti con gli acronimi DSCR, LLCR e PLCR.

Il DSCR (*Debt Service Cover Ratio*) è ottenuto dal rapporto, calcolato per ciascun anno della durata del finanziamento e a partire dal primo anno di gestione, tra il flusso di cassa operativo generato dal progetto e il servizio del debito (quota capitale e quota interessi). Un valore uguale o superiore all'unità rappresenta la capacità dell'investimento di liberare risorse sufficienti a coprire le rate spettanti alle banche.

Il LLCR (*Loan Life Cover Ratio*) è definito come il rapporto tra la somma attualizzata dei flussi di cassa disponibili per il servizio del debito, compresi tra il primo anno di gestione e l'ultimo anno previsto per il rimborso dei finanziamenti, e il debito residuo considerato per il relativo anno di valutazione. Tanto più l'indice assume, per ciascun periodo di valutazione, valori superiori all'unità, maggiore è la solidità finanziaria del progetto e la conseguenziale garanzia al rimborso del prestito.

Il PLCR (*Project Life Cover Ratio*) è definito nello stesso modo del LLCR, tranne per il fatto che per la somma attualizzata dei flussi di cassa disponibili per il servizio del debito, si considera l'intervallo tra il primo anno di gestione e l'ultimo anno di gestione.

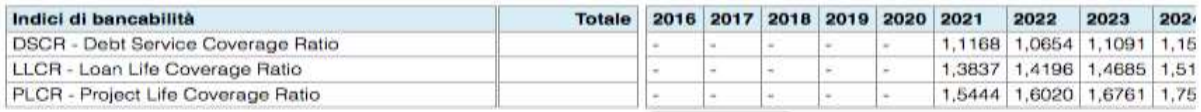

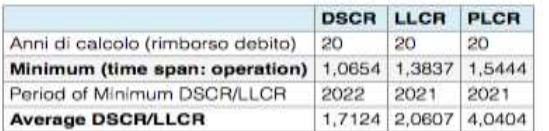

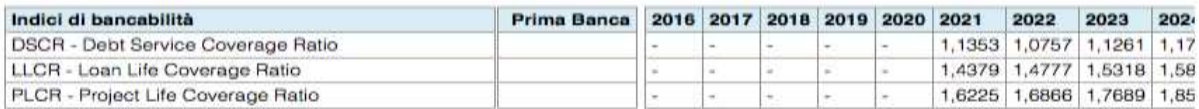

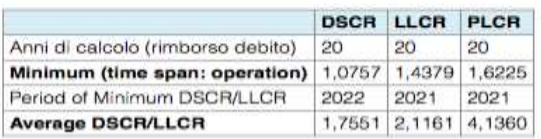

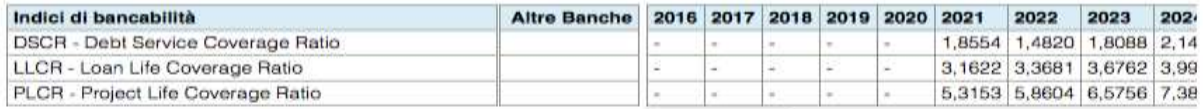

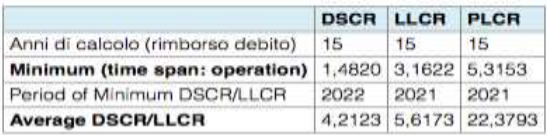

### *4.4 Dettaglio analisi economica*

La sezione riporta tutti i passaggi tecnici dell'analisi economica per poi mostrare il valore degli indicatori di redditività economica (VAN e TIR economico). In particolare, il modulo risulta suddiviso in tre sotto-sezioni:

#### **A. Correzione fiscale e di mercato**

La tabella "*Correzione fiscale e di mercato*" presenta tutte le voci di spesa riconducibili ai flussi finanziari già corretti per la componente fiscale e alle imperfezioni di mercato, pre-moltiplicati per i relativi coefficienti di conversione. I coefficienti di conversione fiscale usati nei calcoli tengono conto del settore di intervento che viene specificato nelle sezioni di input "*Descrizione del progetto*" e "*Ipotesi di gestione*". Questo deriva dal fatto che il vettore di domanda intermedia che deriva dalle diverse tipologie di spesa (per investimenti e costi di gestione) è di fatto diverso a seconda del "settore" a cui appartiene l'opera da realizzare<sup>9</sup>[.](#page-33-0)

I flussi della tabella sono raggruppati nelle sotto tabelle caratterizzanti: "Investimento", "Ricavi d'esercizio", "Costi di gestione" e "Altri elementi", dove questi ultimi raccolgono il gettito fiscale addizionale (inteso come beneficio) originato dall'investimento, il costo marginale per le finanze

<span id="page-33-0"></span><sup>9</sup> Questo non vale per la spesa di investimento in opere civili, che abbiamo assimilato alla domanda rivolta al settore "costruzioni" indipendentemente dalla natura dell'opera, così come per la spesa in manodopera direttamente espressa in fase di cantiere e di esercizio e assimilata all'incremento corrispondente di reddito da lavoro dipendente e quindi di domanda finale. Per queste due voci si hanno dunque coefficienti di conversione uguali per tutti i settori di intervento.

pubbliche attribuito al finanziamento con imposizione fiscale progressiva dei contributi pubblici relativi al progetto,<sup>[10](#page-34-0)</sup> e il canone di disponibilità (questo trattato al pari del contributo pubblico).

Correzione fiscale e di mercato

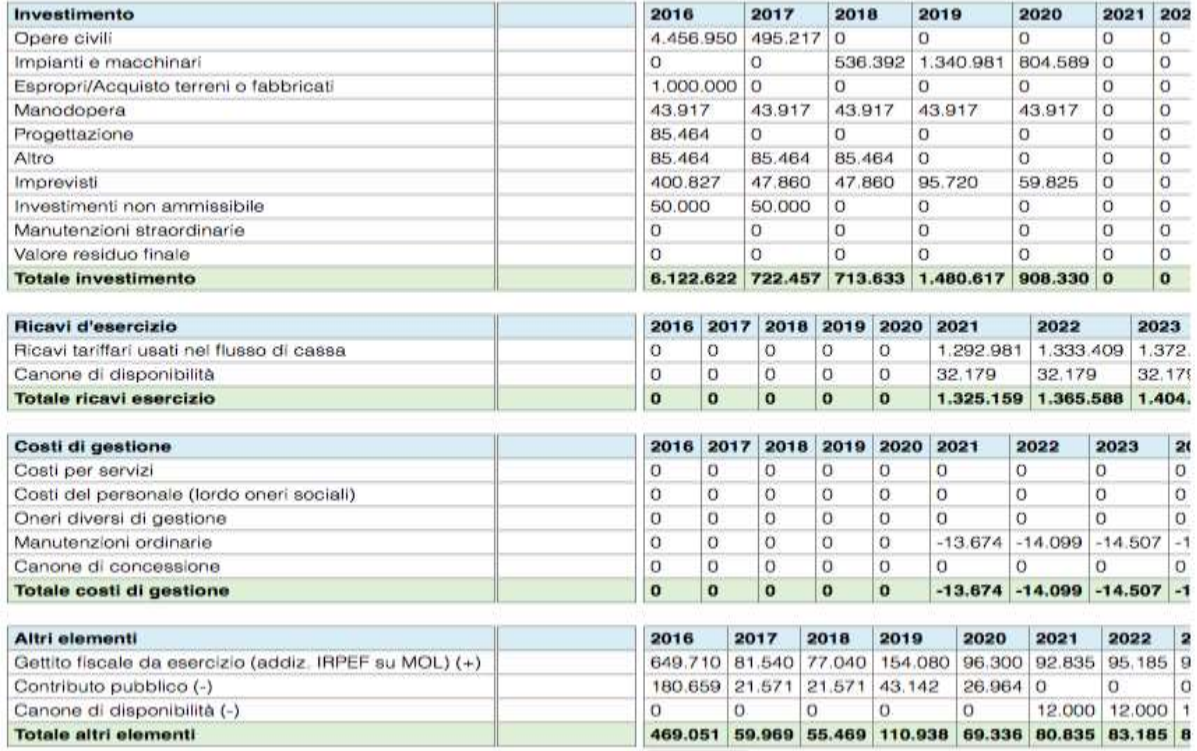

#### **B. Computo degli effetti diretti indiretti e indotti, delle esternalità ambientali e delle altre esternalità**

Questa sotto-sezione presenta in primo luogo il flusso degli impatti della spesa associata al progetto in termini di attivazione di valore aggiunto e tonnellate equivalenti di  $CO<sub>2</sub>$ . Anche in questo caso, i valori riportati, che sono espressi in euro per quanto attiene all'attivazione di valore aggiunto e in tonnellate di CO<sub>2</sub> equivalenti per quanto riguarda l'impatto ambientale, sono ottenuti moltiplicando i valori finanziari ai coefficienti riportati in colonna.

Infine, l'ultima tabella fornisce una sintetica descrizione degli indicatori standardizzati che sono stati utilizzati per il computo delle "altre esternalità" e ne presenta il relativo flusso monetario. Nell'esempio riportato, relativo agli impianti sportivi, l'effetto esterno viene calcolato ricorrendo al metodo dei prezzi edonici, ovvero stimando l'incremento del valore degli immobili circoscritti al territorio dove verrà realizzato l'investimento.

<span id="page-34-0"></span><sup>10</sup> La prima definizione del *Marginal Cost of Public Fund*s (MCPF) viene attribuita a un contributo pionieristico di Pigou degli anni quaranta dello scorso secolo e rappresenta una misura del costo sociale di una unità monetaria impiegata per finanziare una spesa pubblica. In altre parole, la considerazione che un aumento del prelievo fiscale incida negativamente sulla produttività di imprese e lavoratori fa ritenere che si possa attribuire alla spesa pubblica un prezzo ombra. La letteratura consultata sull'argomento suggerisce il valore del coefficiente pari mediamente a 1,3 (Marco Ponti, "*The role of environmental taxation and of budgetary constarints on infrastructure investments evaluation and on transport policy*", *mimeo*, 2011).

Computo degli effetti diretti indiretti e indotti, delle esternalità ambientali e delle altre esternalità

#### Effetti diretti, indiretti e indotti della spesa

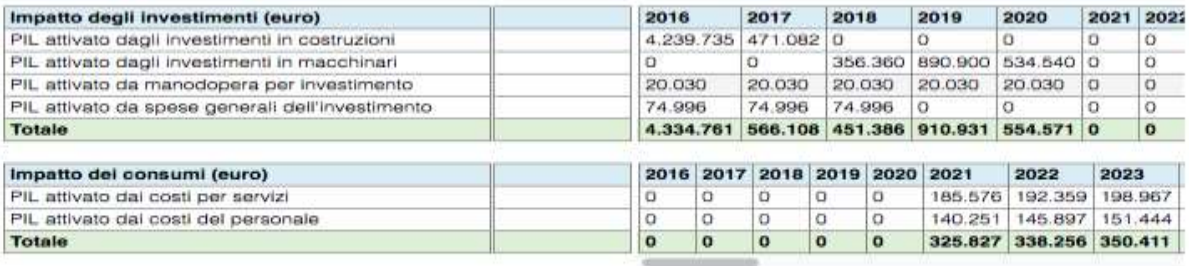

#### Esternalità ambientali

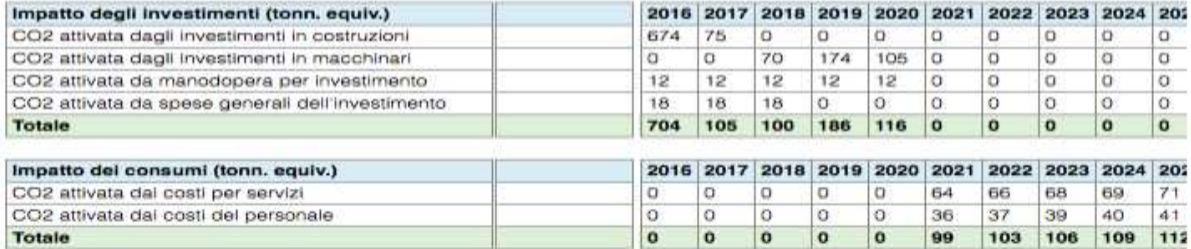

#### Altre esternalità

Ambito prevalente: Impianti Sportivi

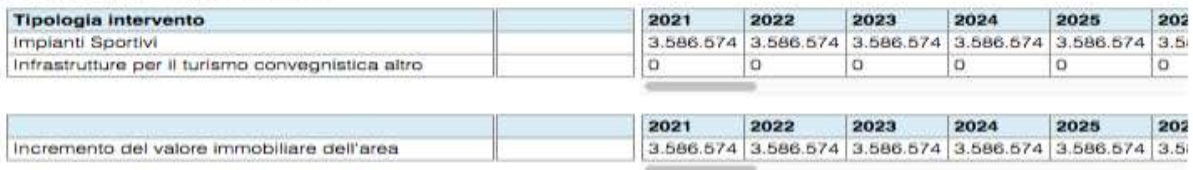

#### **C. Calcolo flusso di cassa totale e indici**

La sotto-sezione contiene l'aggregazione dei flussi economici relativi alle sotto-sezioni A e B, ottenendo in tal modo il flusso di cassa economico totale, utilizzato per il calcolo del VAN e del TIR economici.

In particolare, in questa sede si procede anche alla monetizzazione delle esternalità ambientali moltiplicando le tonnellate equivalenti computate nella sotto-sezione B per il loro prezzo ombra, ovvero il costo di abbattimento $^{11}$  $^{11}$  $^{11}$ .

Come nel caso dell'analisi finanziaria, al calcolo del flusso di cassa segue quello degli indici di redditività. Nel caso dell'analisi economica il TIR e il VAN sono calcolati sia sotto l'ipotesi che i coefficienti moltiplicativi della spesa e delle emissioni siano comunali che sotto l'ipotesi che siano provinciali. In entrambi i casi, è presentato un confronto con i valori finanziari.

Per quanto riguarda il tasso di sconto sociale - che esprime la preferenza fra consumo presente e consumo futuro della società nel suo insieme - si suggerisce un valore indicativo del 3.5% che cade all'interno della forchetta (3,0 – 5,5 %) indicata della DG-REGIO della Commissione Europea per l'analisi economica dei cd. Grandi Progetti co-finanziati con risorse comunitarie.

<span id="page-35-0"></span><sup>11</sup> Quest'ultimo è supposto essere approssimato dalla media quinquennale del prezzo degli EUAs (*European Allowances*).

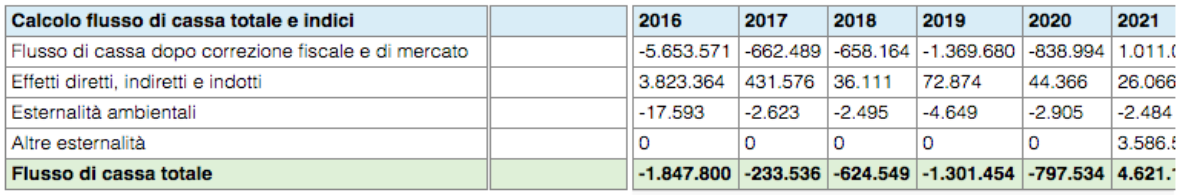

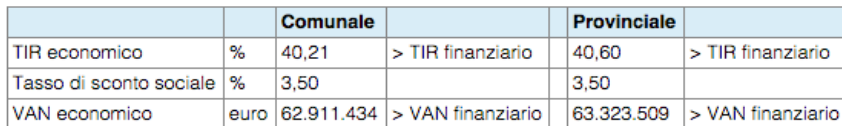

## *4.5 Altre tabelle*

In questa sezione sono raccolte tabelle di servizio utilizzate per il calcolo degli indicatori fin qui riportati. In particolare, contiene:

- 1. La ripartizione degli investimenti, distinti per tipologia, negli anni di costruzione dell'opera;
- 2. Il prospetto delle fonti di copertura degli investimenti;

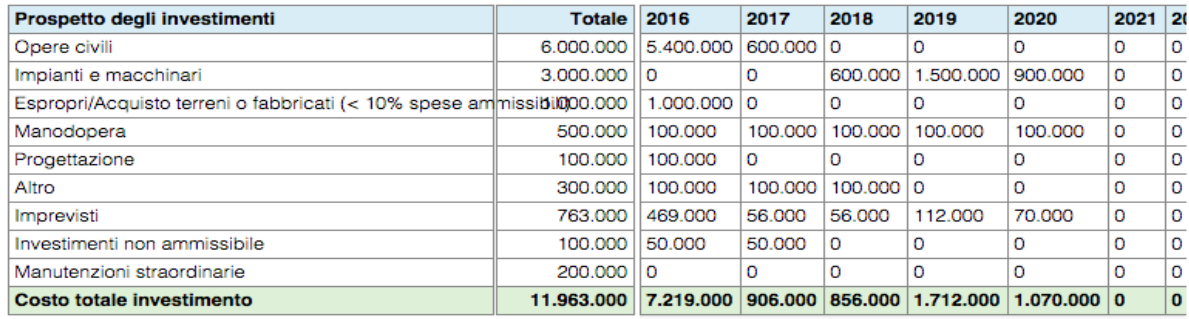

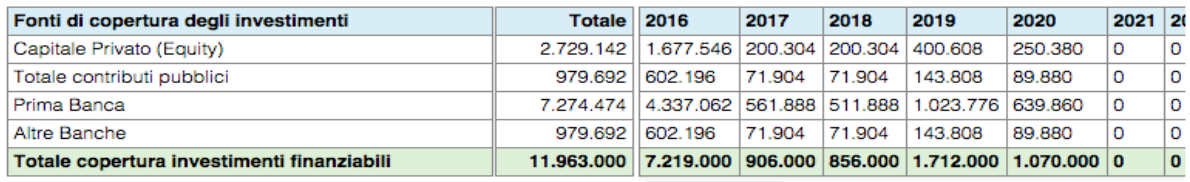

- 3. I parametri fiscali per il calcolo delle imposte sul reddito operativo elaborato nell'analisi finanziaria e del gettito delle imposte generato nell'analisi economica;
- 4. gli elementi per il calcolo dell'esposizione del progetto nei confronti dell'Erario attraverso la posizione netta dell'IVA;

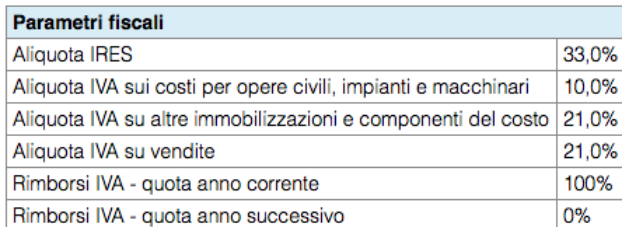

#### **Gestione IVA**

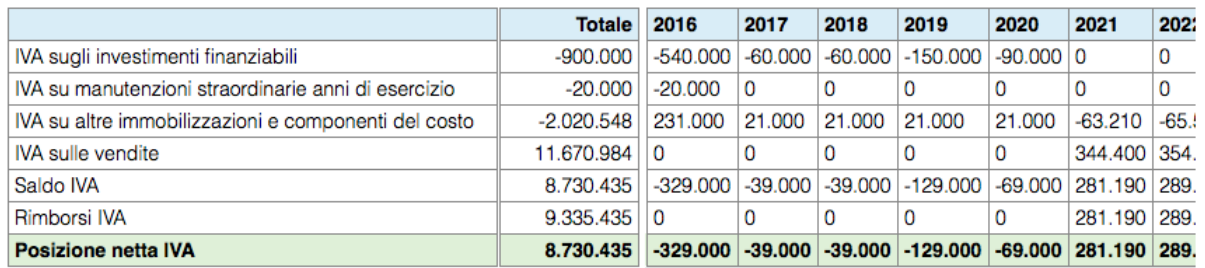

6. Il calcolo del Capitale Circolante Netto, i cui parametri inseriti, espressi in giorni e in percentuale di remunerazione della liquidità, rispondono ad una situazione standard;

Variazione del Capitale Circolante Netto

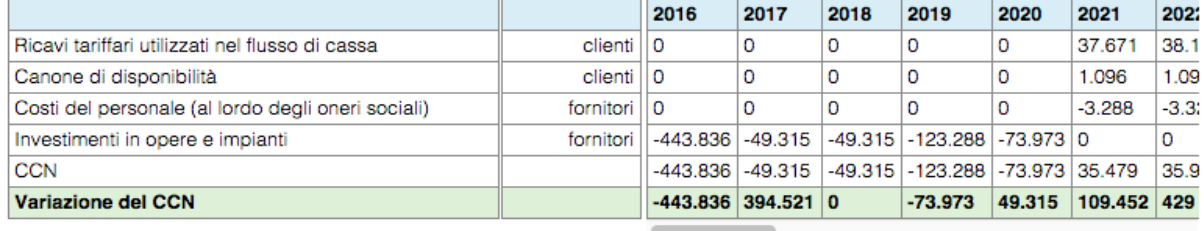

7. Il riparto annuale del piano di rimborso del finanziamento della I banca coinvolta nel processo della copertura del progetto e il riparto annuale del II piano di rimborso del finanziamento contratto con una II banca (o pool di banche) coinvolta nel processo della copertura del progetto, qualora l'impegno della precedente banca non completi la copertura del fabbisogno finanziario complessiva del progetto, anche al netto delle altre fonti (equity e contribuzioni pubbliche);

#### Piano di rimborso del Finanziamento (prima Banca)

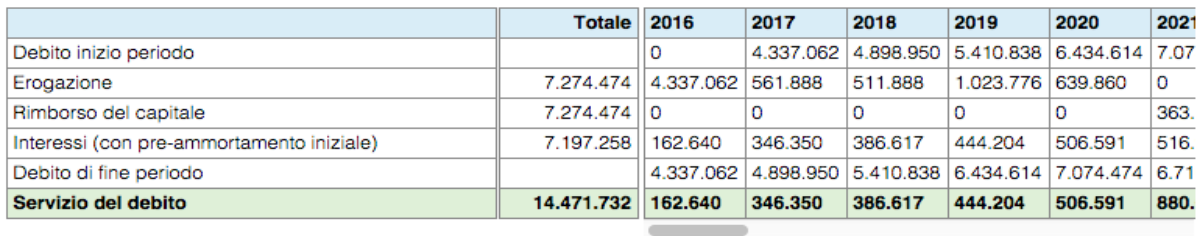

#### Piano di rimborso del Finanziamento (seconda Banca)

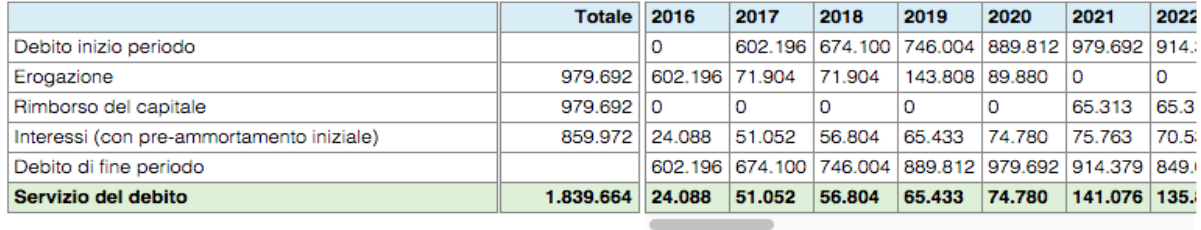

### 8. Il piano di ammortamento dei cespiti a quote costanti;

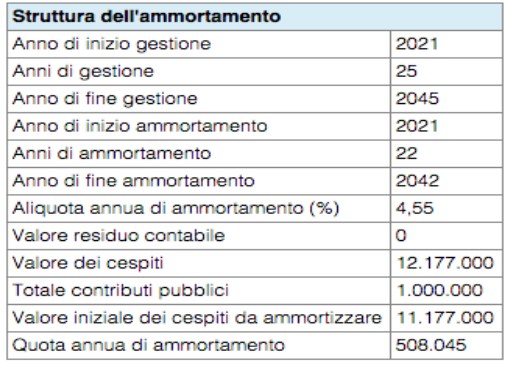

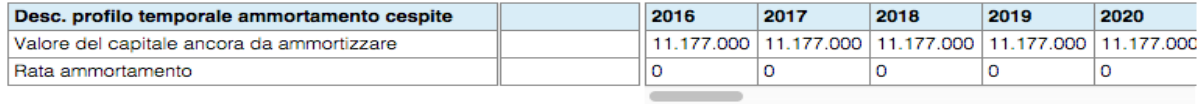

#### 9. La stima del valore residuo finale

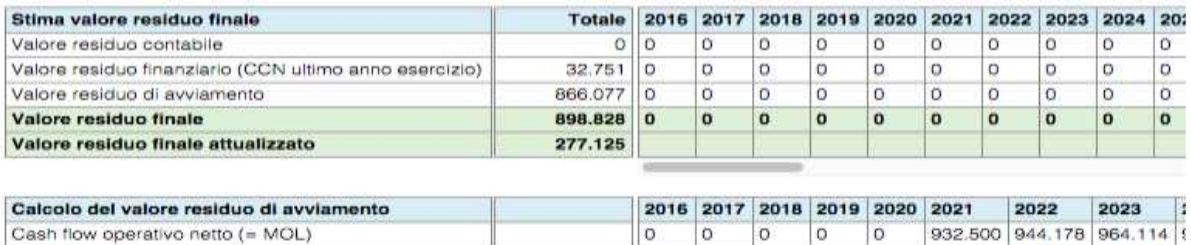

 $\sigma$ 

 $\overline{0}$ 

 $\overline{O}$ 

 $\circ$ 

 $\overline{0}$ 

Estrapolazione Cash Flow Operativo Netto (= MOL)

Cash flow operativo netto (= MOL)

Anni di gestione considerati per il calcolo del valore medio cash flow operativo netto dopo fine esercizio

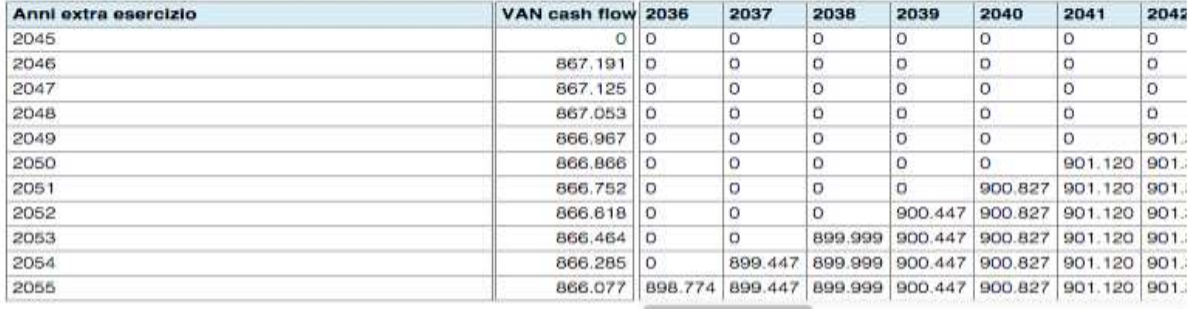

#### *4.6 Valutazione complessiva*

Come già anticipato nel paragrafo 2, la web application permette di ottenere una valutazione aggregata di un insieme di progetti selezionati. L'output della valutazione complessiva include:

- una versione semplificata del "Dettaglio analisi finanziaria" che presenta esclusivamente gli indici di redditività finanziaria calcolati facendo riferimento a un tasso di sconto del 4%;
- una versione completa del "Dettaglio analisi economica".

Entrambe le analisi (finanziaria e economica), tengono conto della somma di tutti i flussi di cassa generati dai progetti inclusi nella valutazione. Come nel caso dell'output relativi ai singoli progetti, anche l'output della valutazione complessiva è esportabile come documento PDF.

### *4.7 Analisi Monte Carlo*

In questa sezione è possibile ottenere un'analisi di rischio di tipo Monte Carlo, a partire dai dati di progetto inseriti. Per ognuna delle variabili rilevanti di progetto (costi di investimento, ricavi, costi di gestione, altre esternalità) l'utente può impostare un intervallo di variazione - definito in termini percentuali - rispetto al valore base. L'utente troverà pre-impostato un intervallo che va dal 50% al 150% del valore base.

Il valore base di ciascuna variabile è riportato in colonna "Caso base (VA)" come valore attualizzato del profilo temporale della variabile.[12](#page-40-0)

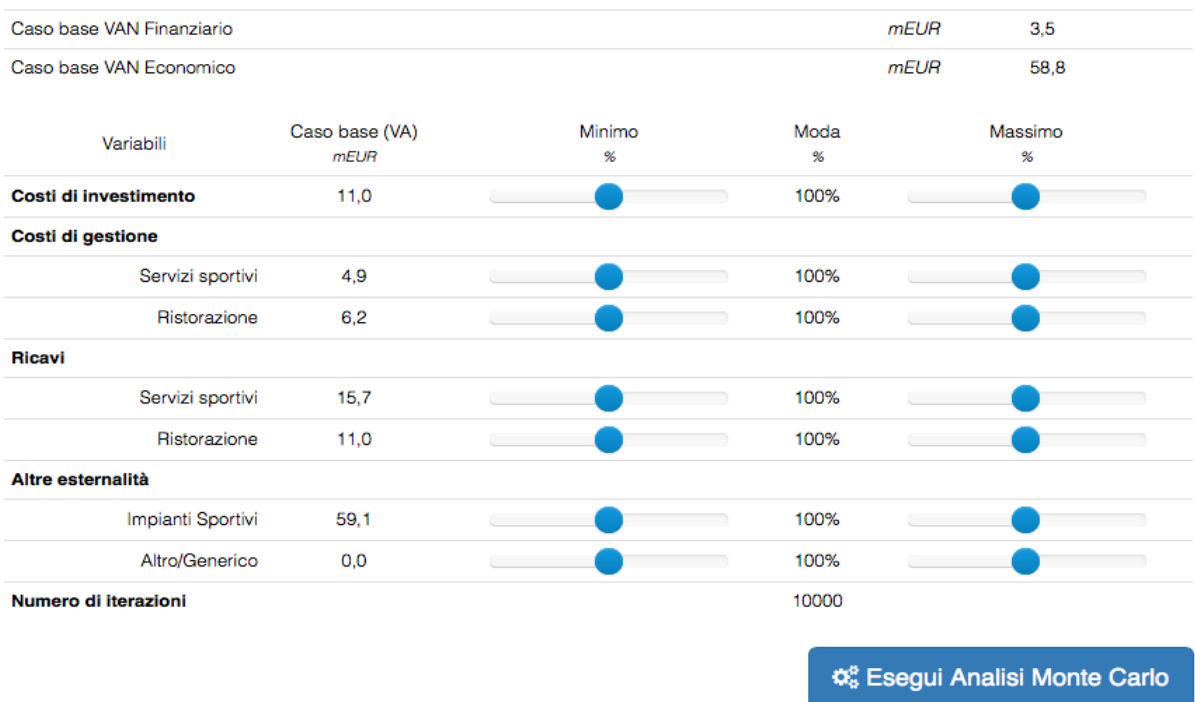

Una volta impostati gli intervalli, l'utente può avviare la procedura di simulazione premendo il pulsante "**Esegui Analisi Monte Carlo**". La procedura di calcolo, in base alla complessità del progetto in esame, può richiedere alcuni minuti. La procedura implementata prevede infatti il calcolo di VAN finanziario e economico a partire da 10.000 diverse combinazioni dei valori delle variabili. Tali valori sono estratti casualmente negli intervalli specificati dall'utente.

L'analisi fornisce, sia per il caso finanziario che per quello economico:

- la distribuzione di probabilità del VAN;
- media, mediana, deviazione standard, minimo e massimo della distribuzione;
- la probabilità che il VAN assuma valori positivi;
- la funzione di probabilità cumulativa;

<span id="page-40-0"></span><sup>12</sup> Il profilo temporale di valori della variabile è attualizzato a un tasso del 4% nel caso dell'analisi finanziaria e del 3.5% nel caso dell'analisi economica. Per semplicità, ad eccezione delle "Altre esternalità", la tabella presenta i valori attualizzati del solo caso finanziario.

Tutti i grafici prodotti sono esportabili dall'utente in vari formati.

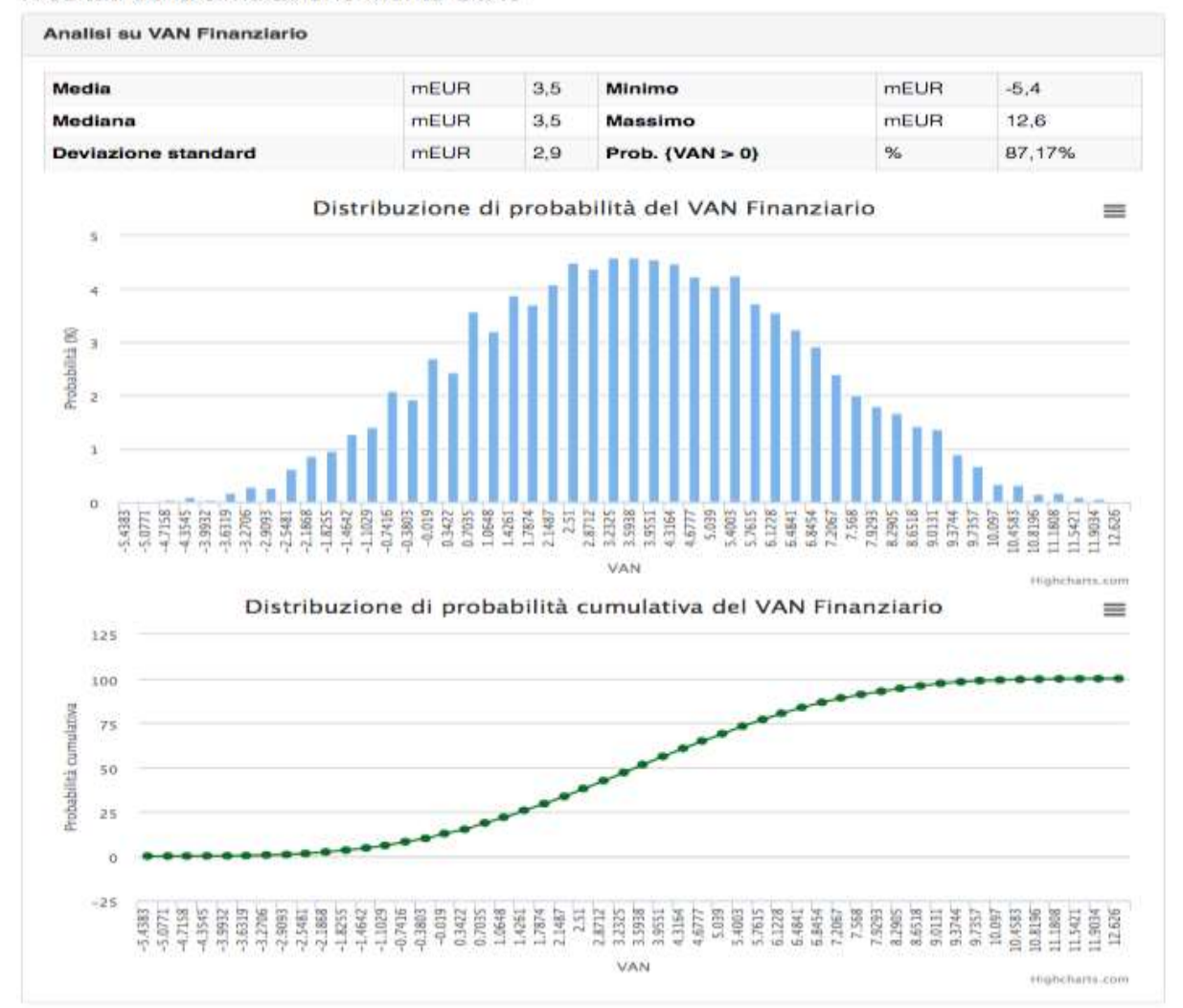

Risultati della simulazione Monte Carlo